上海迅时通信设备有限公司

# **SX3000** 企业级会话边界控制器

# 管理员指南

网址:www.newrocktech.com 论坛:bbs.newrocktech.com 电话:021-61202700 传真:021-61202704

文档版本:201504

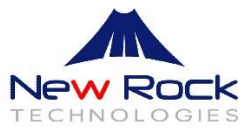

# 目录

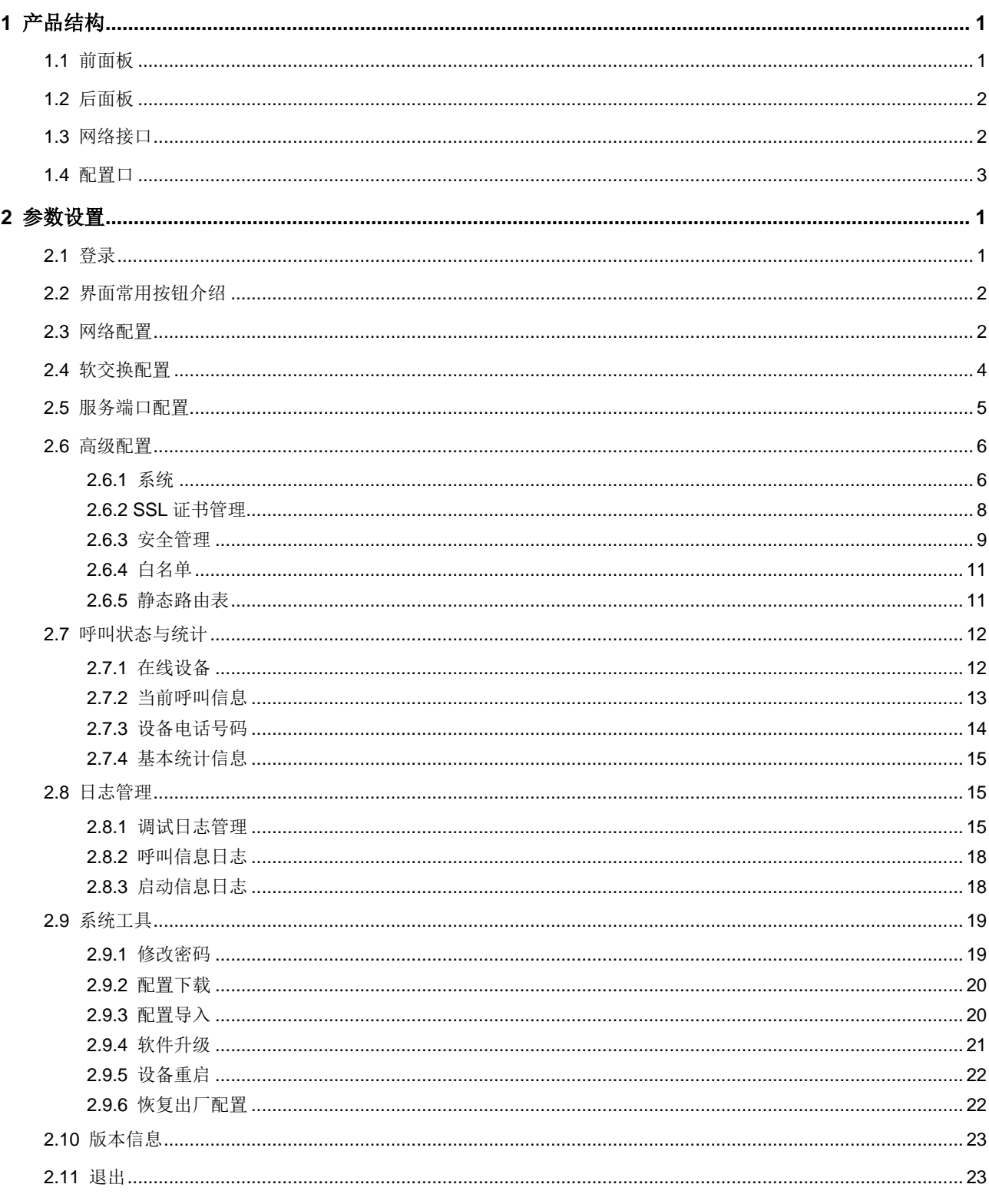

# 插图目录

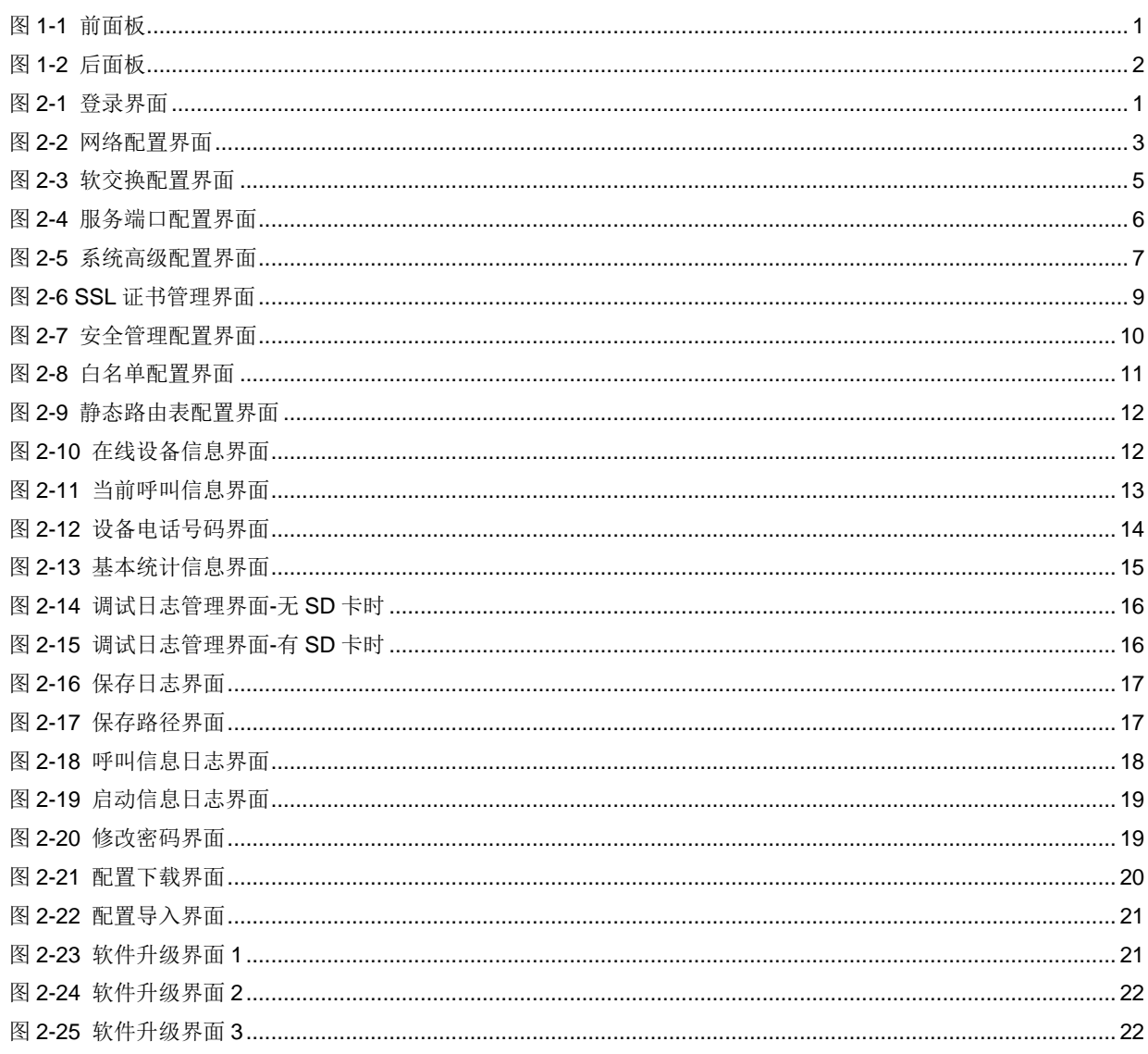

# 表格目录

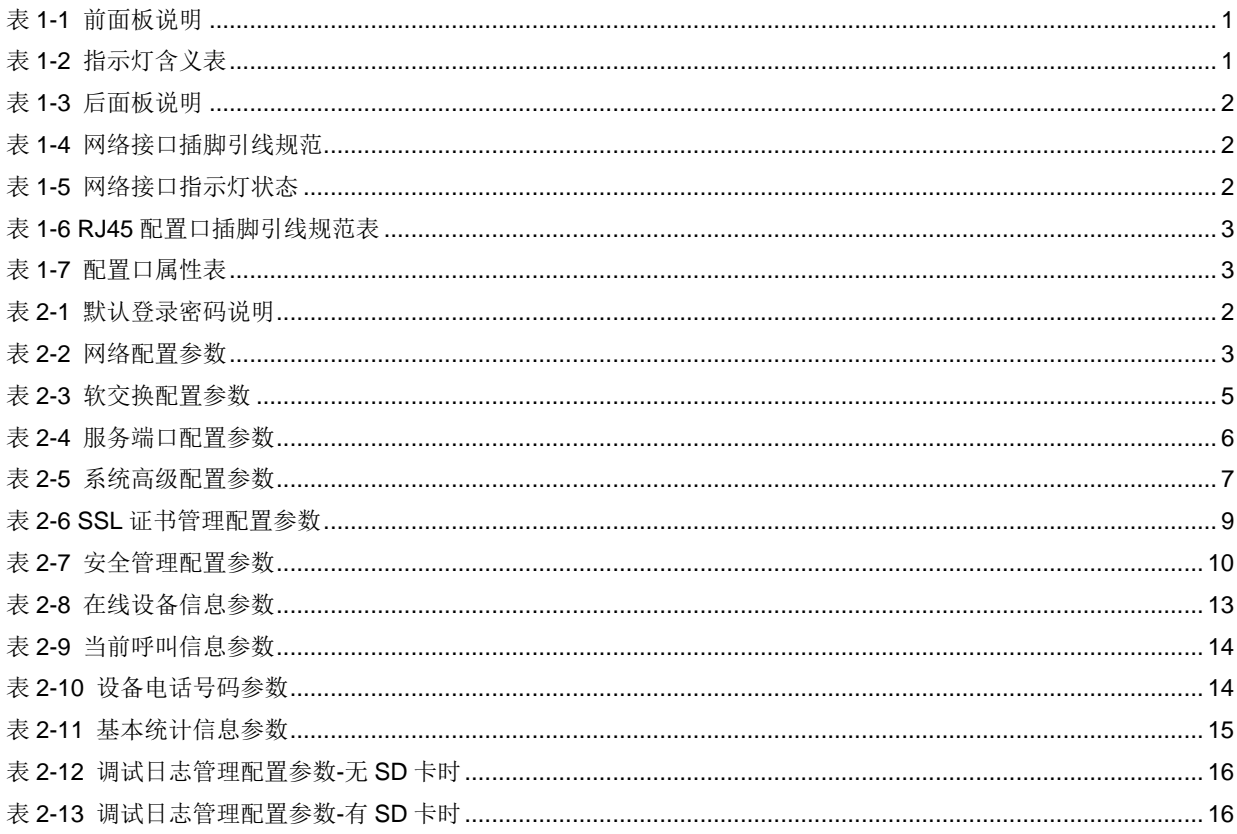

# **1** 产品结构

# <span id="page-4-1"></span><span id="page-4-0"></span>**1.1** 前面板

#### <span id="page-4-2"></span>图**1-1** 前面板

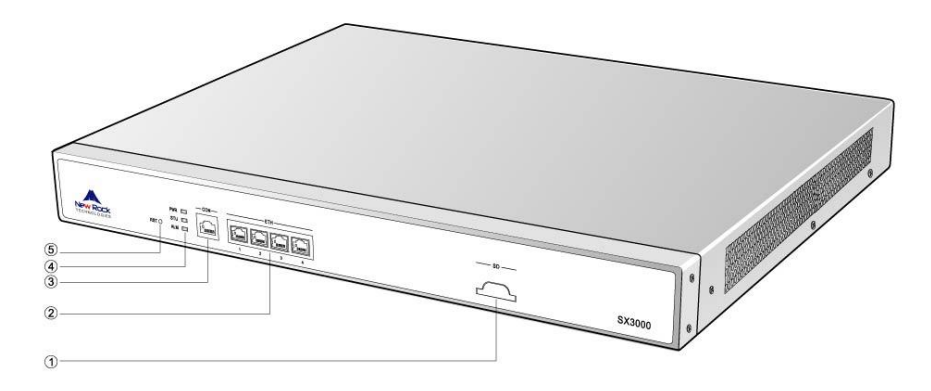

#### <span id="page-4-3"></span>表**1-1** 前面板说明

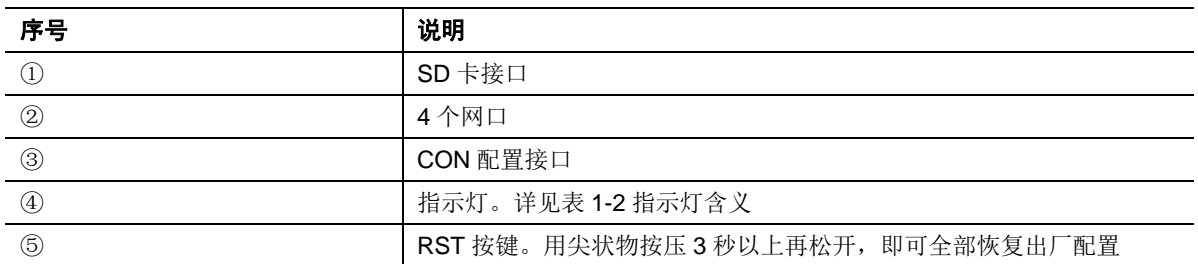

#### <span id="page-4-4"></span>表**1-2** 指示灯含义表

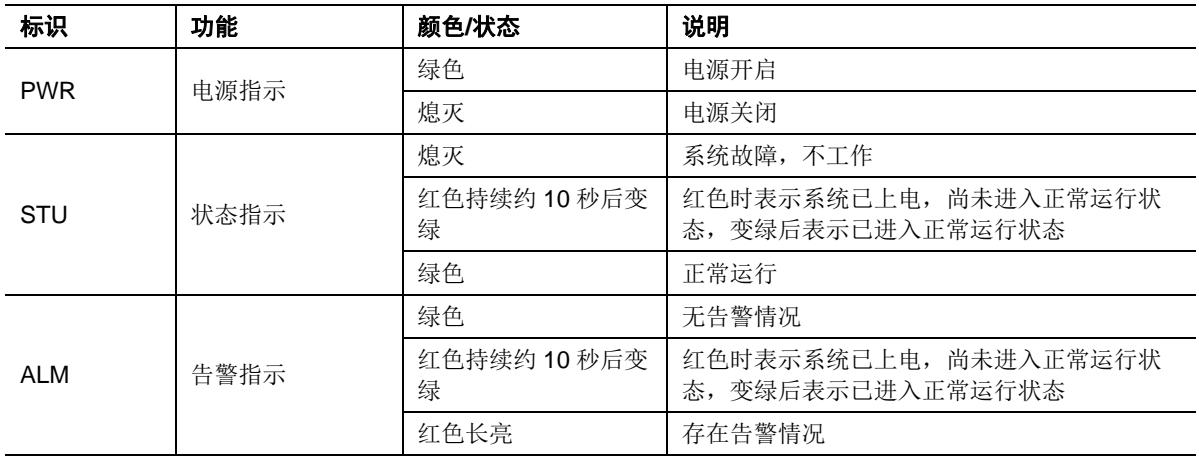

# <span id="page-5-0"></span>**1.2** 后面板

<span id="page-5-2"></span>图**1-2** 后面板

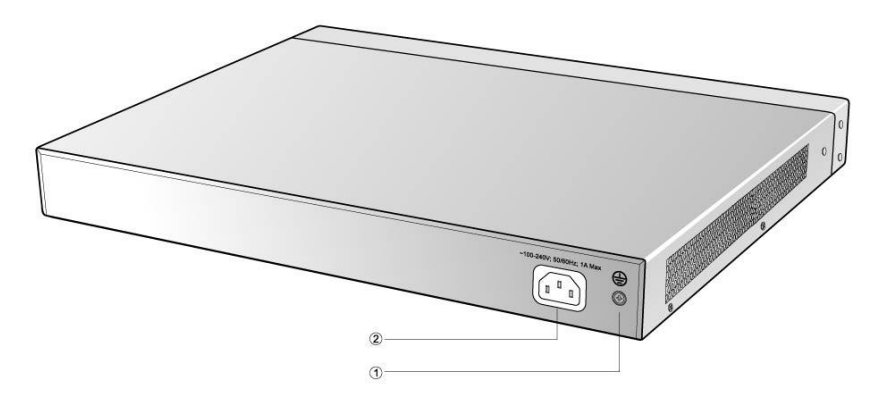

#### <span id="page-5-3"></span>表**1-3** 后面板说明

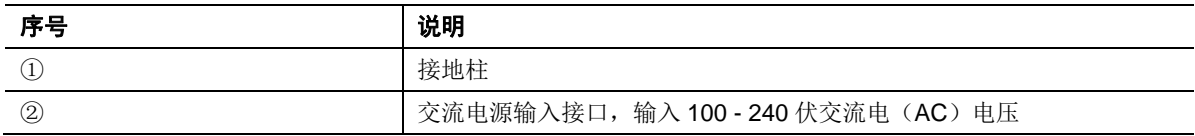

# <span id="page-5-1"></span>**1.3** 网络接口

SX3000 提供 4 个 10/100/1000 兆的网络接口,接头规格为 RJ45, 配备指示灯。表 1-4 中给出了 网络接口的插脚引线以及指示灯的规范。

#### <span id="page-5-4"></span>表**1-4** 网络接口插脚引线规范

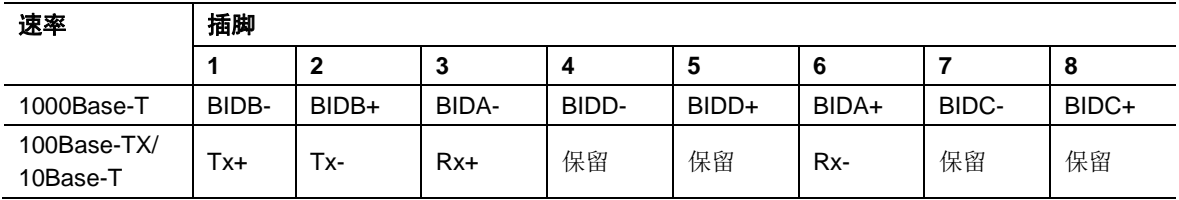

#### <span id="page-5-5"></span>表**1-5** 网络接口指示灯状态

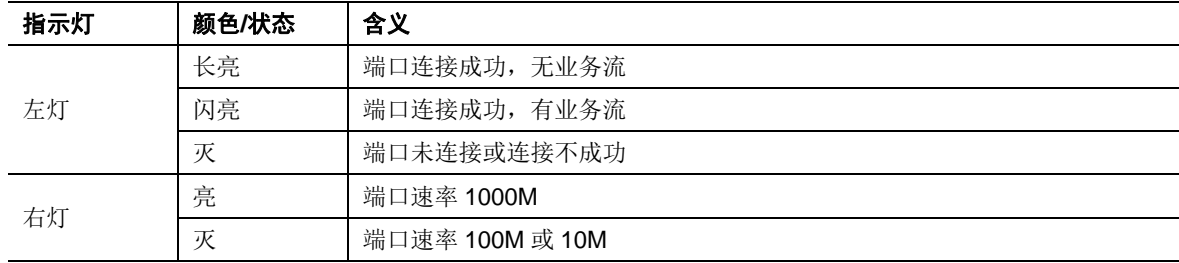

# <span id="page-6-0"></span>**1.4** 配置口

SX3000 提供 1 个配置口(CON),接头规格为 RJ45,表 1-6 中给出了插脚引线及配对连接规范。

#### <span id="page-6-1"></span>表**1-6 RJ45** 配置口插脚引线规范表

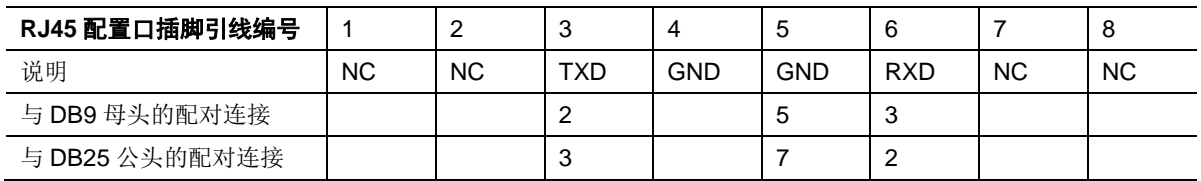

配置口与本地 PC 的 RS232 端口相连,用于本地管理和调试,PC 可以通过终端仿真程序与 SX3000 建立连接。如表 1-7 所示, 配置口使用 3 条插脚引线: TXD、RXD 和 GND, 分别用于发送数据、 接收数据和接地。

请使用专用的 RJ45-RS232 串口连接电缆连接 SX3000 端的配置口和 PC 端的 RS232 端口。此连 接电缆需自行制作或购买。若与未配备有 RS232 端口的笔记本电脑连接,则还需使用 USB 转 RS232 串口连接电缆。上述两种电缆的示意图如下。

RJ45 -RS232 串口连接电缆 USB-RS232 串口连接电缆

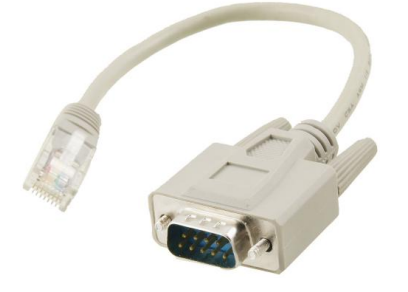

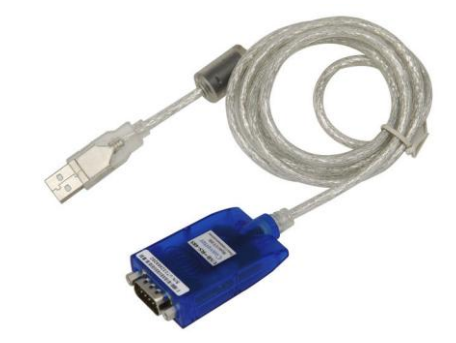

#### <span id="page-6-2"></span>表**1-7** 配置口属性表

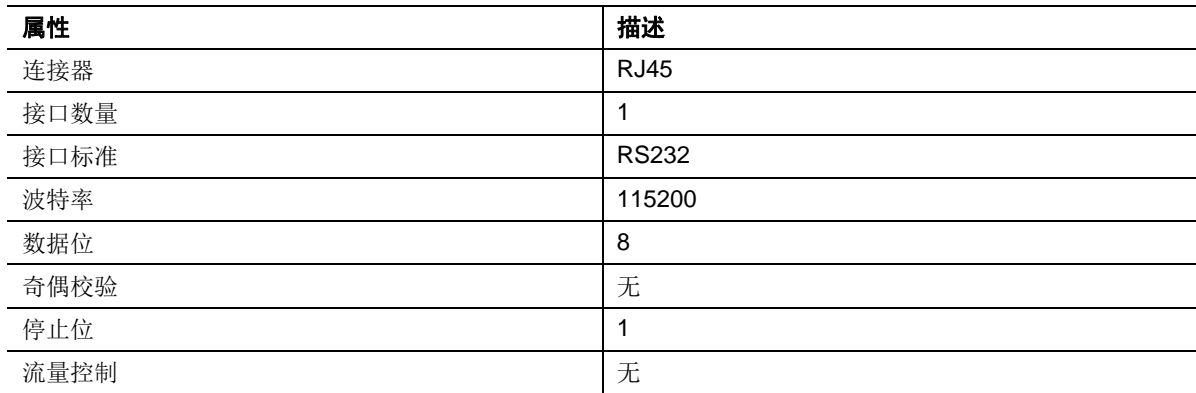

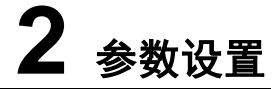

# <span id="page-8-1"></span><span id="page-8-0"></span>**2.1** 登录

说明: 登录设备 Web 界面的浏览器支持 IE9~IE11、火狐、谷歌。本文以 IE 浏览器为例进行说明。 在 IE 浏览器的地址栏中输入设备的 IP 地址: https://192.168.2.240 (出厂缺省 IP 地址), 在登录 界面输入用户名、密码和验证码,即可进入配置界面。

注意

用 HTTPS 访问设备,如果未安装证书,IE 浏览器会提示"此网站的安全证书有问题",单击"继续浏览此 网站"进入。采用系统默认证书和公私钥对,存在安全风险,请用户及时替换为自己公司的证书和公私 钥对。具体操作参见 [2.6.2 S](#page-15-0)SL [证书管理。](#page-15-0)

<span id="page-8-2"></span>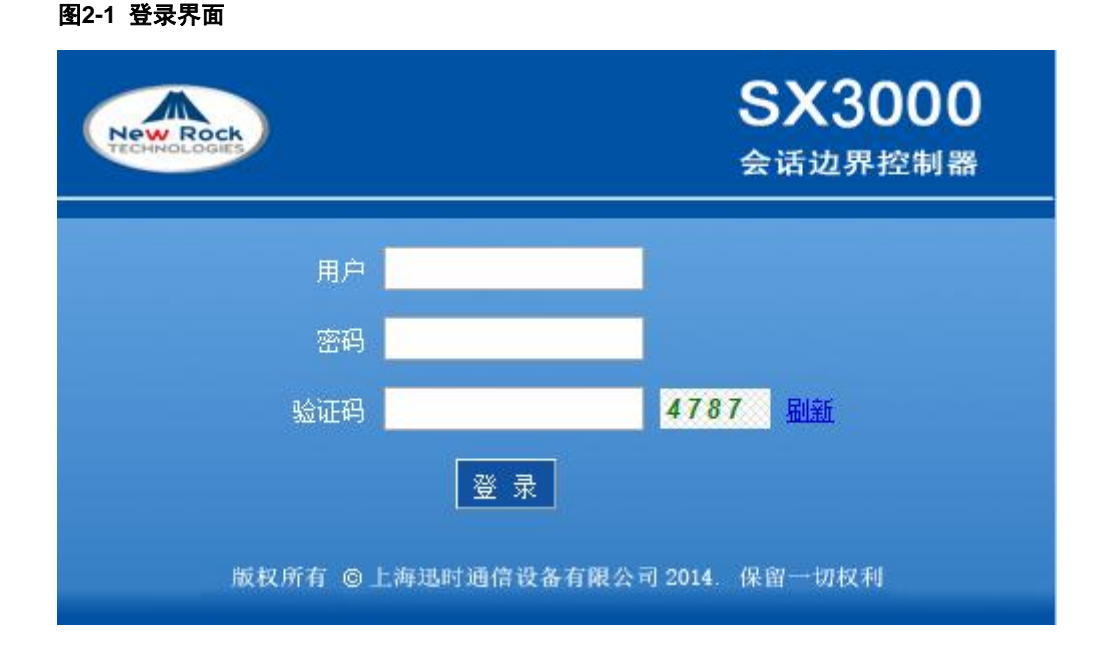

登录用户分管理员和操作员两级,默认密码如表 [2-1](#page-9-2) 所示。

**Santa** 注意

采用系统默认密码存在安全风险,请在首次登录后进入"系统工具"页面及时修改密码。

#### <span id="page-9-2"></span>表**2-1** 默认登录密码说明

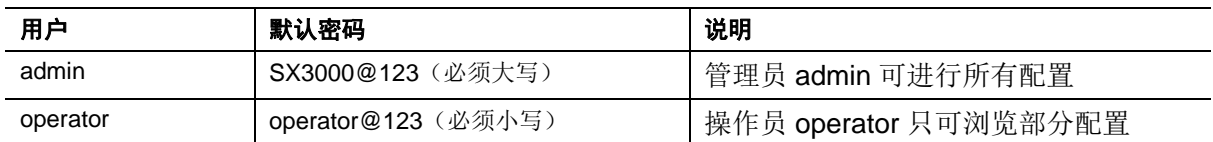

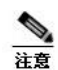

SX3000 允许多人登录。多人登录时,先登录的管理员有修改权限,后登录的管理员只能浏览。

- 登录时需要输入的验证码有效时间为 90 秒,超时后请点击"刷新"重新生成验证码后输入。
- 以 admin 账号登录,如连续输错 3 次密码,则 10 分钟内将禁止 admin 登录,但允许以 operator 登 录。若再连续输错 operator 登录密码 3 次,则该 IP 地址在 10 分钟内禁止登录。
- 连续输错登录用户名 6 次,则该 IP 地址在 10 分钟内禁止登录。
- 登录后 10 分钟内未进行操作,系统认定超时。继续操作需重新登录。
- 配置完成后,请点击"注销"按钮退出,以免影响其他管理员的操作。

# <span id="page-9-0"></span>**2.2** 界面常用按钮介绍

按钮"提交"位于配置界面下方,用于提交配置信息。管理员完成页面参数配置后,点击"提交"。 出现成功提示表示系统接受配置信息;出现"重启后配置生效"对话框,则表示该参数需系统重启 方可生效。管理员应在完成所有修改操作后,点击"系统工具 > 设备重启",激发配置生效。

### <span id="page-9-1"></span>**2.3** 网络配置

设备出厂默认只启用网口 1,若需要使用多个网口,需给各网口配置不同网段的 IP 地址。 点击"网络",进入该配置界面。

#### <span id="page-10-0"></span>图**2-2** 网络配置界面

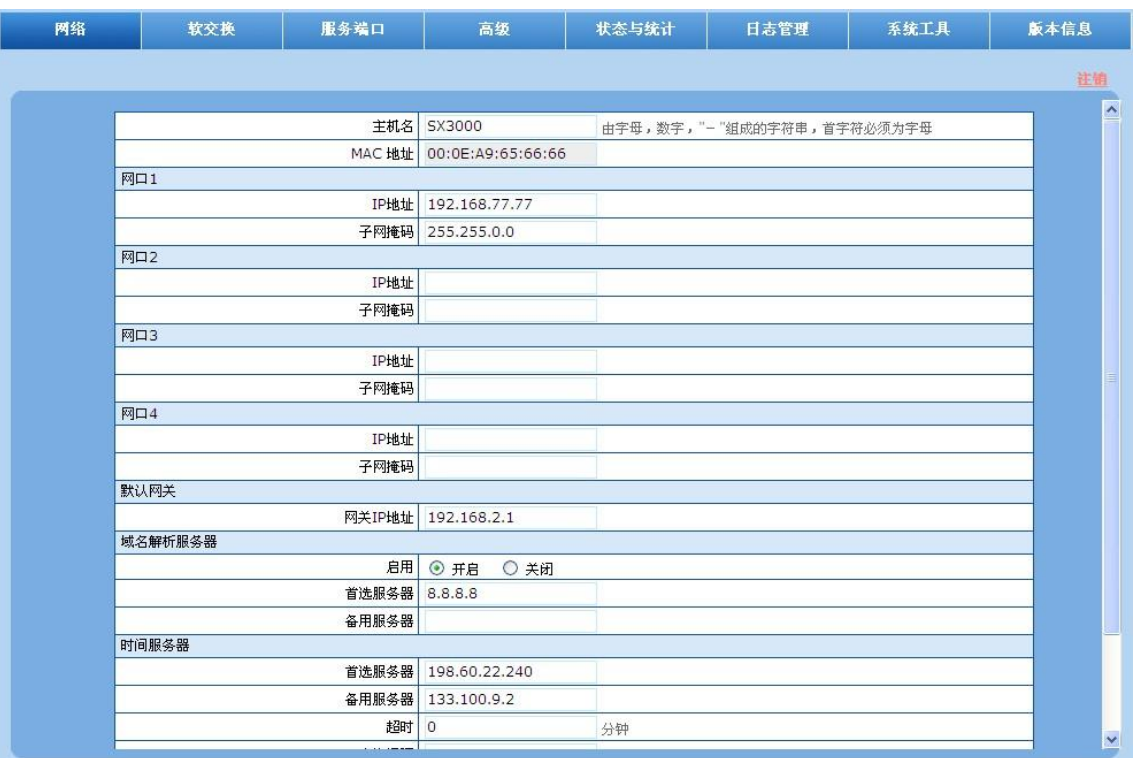

#### <span id="page-10-1"></span>表**2-2** 网络配置参数

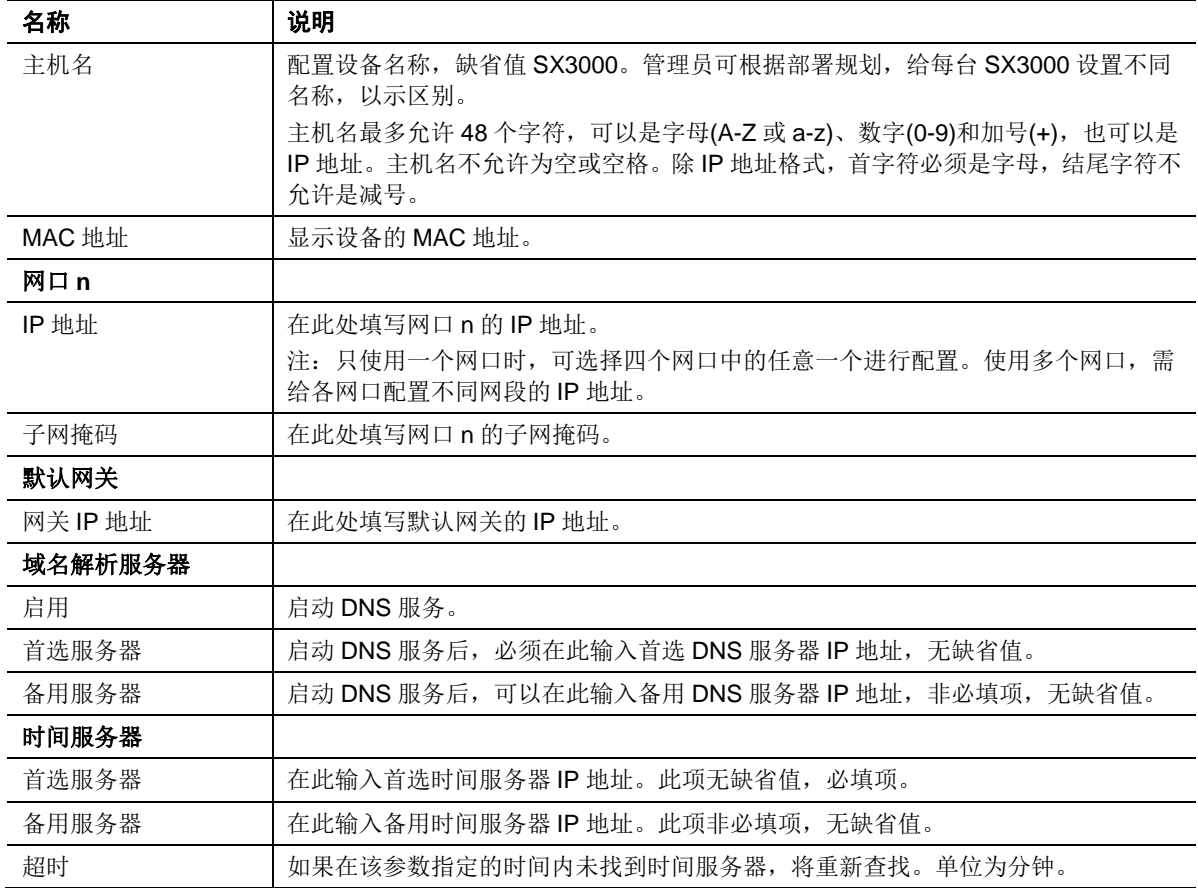

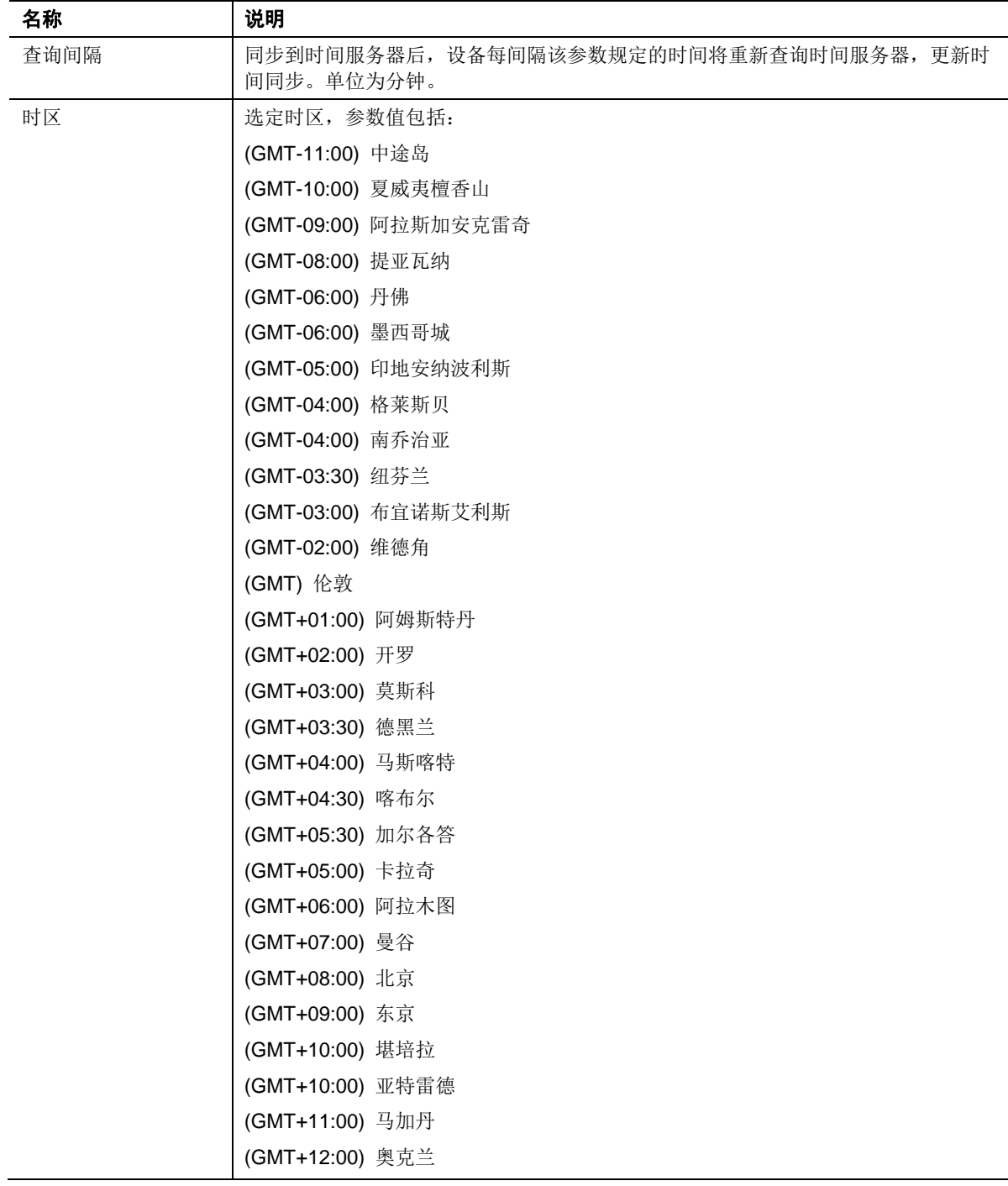

# <span id="page-11-0"></span>**2.4** 软交换配置

SX3000 可根据软交换的部署要求,将回复消息发送到指定的软交换端口或发送到软交换发送消息 的端口。

点击"软交换",进入该配置界面。

#### <span id="page-12-1"></span>图**2-3** 软交换配置界面

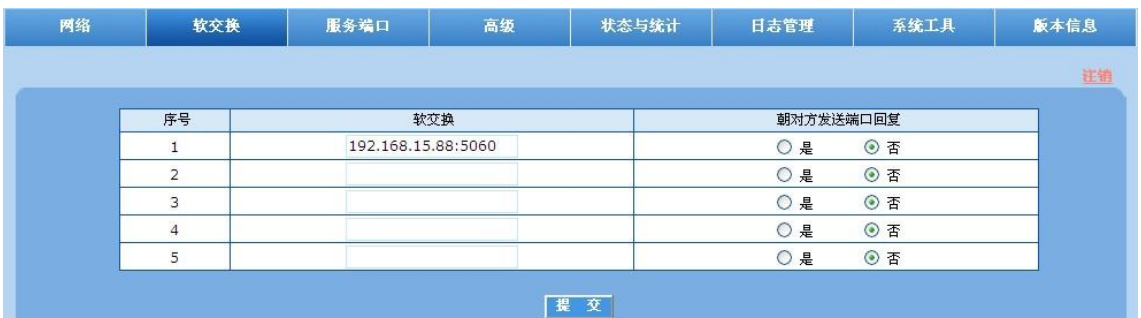

#### <span id="page-12-2"></span>表**2-3** 软交换配置参数

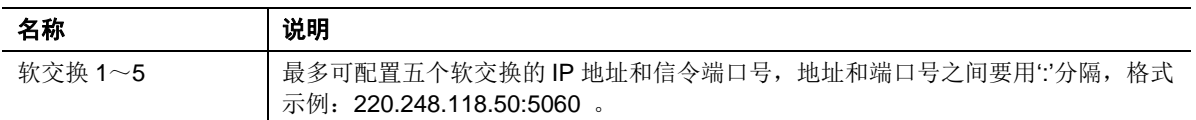

注意

此参数不能配置为 localhost、127.0.0.1、0.0.0.0 或者 SX3000 的 IP 地址。

SX3000 在将消息转发到软交换时,会优先选用与软交换地址在同一个网段的网口;其次选用与默认网关 地址相同网段的网口转发。

## <span id="page-12-0"></span>**2.5** 服务端口配置

服务端口是 SX3000 设备接收来自于终端设备消息的信令端口。在收到终端信令消息后, 经过处 理 SX3000 会将消息转转发到与接受端口对应的软交换。

每个网口最多可设置 5 个服务端口,端口号必须唯一,每个服务端口对应一个软交换。

SX3000 可以选择对每个服务端口上接收和发送的消息进行解密和加密,解密和加密可以对语音或 信令单独进行,也可选择对两者都进行,默认为不进行解密和加密。如果端口上设置了加密,设备 将对该端口上收到的消息进行解密后再转发到软交换,同时,设备将对软交换回复的消息进行加密 后再转发给终端。

启用加密时可以设置密钥(UDP Encrypted、TLS 不需要加密密钥), SX3000 设置的密钥与对接 设备使用的密钥必须一致。

选择 TLS 加密方式时, RTP 会自动使用 SRTP 方式加密。

SX3000 有 4 个网口, 管理员可根据终端部署位置对服务端口进行配置。下面以终端部署在"网口 1"所连接的网络为例进行说明。

点击"服务端口 > 网口 1",进入该配置界面。

#### <span id="page-13-2"></span>图**2-4** 服务端口配置界面

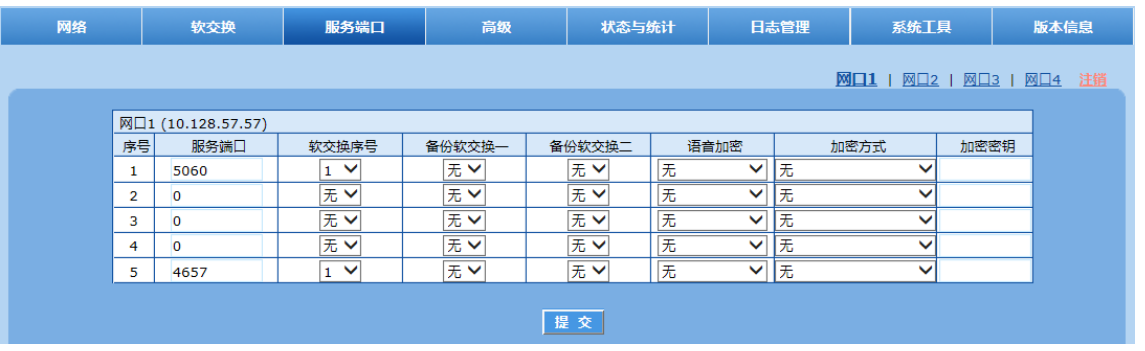

#### <span id="page-13-3"></span>表**2-4** 服务端口配置参数

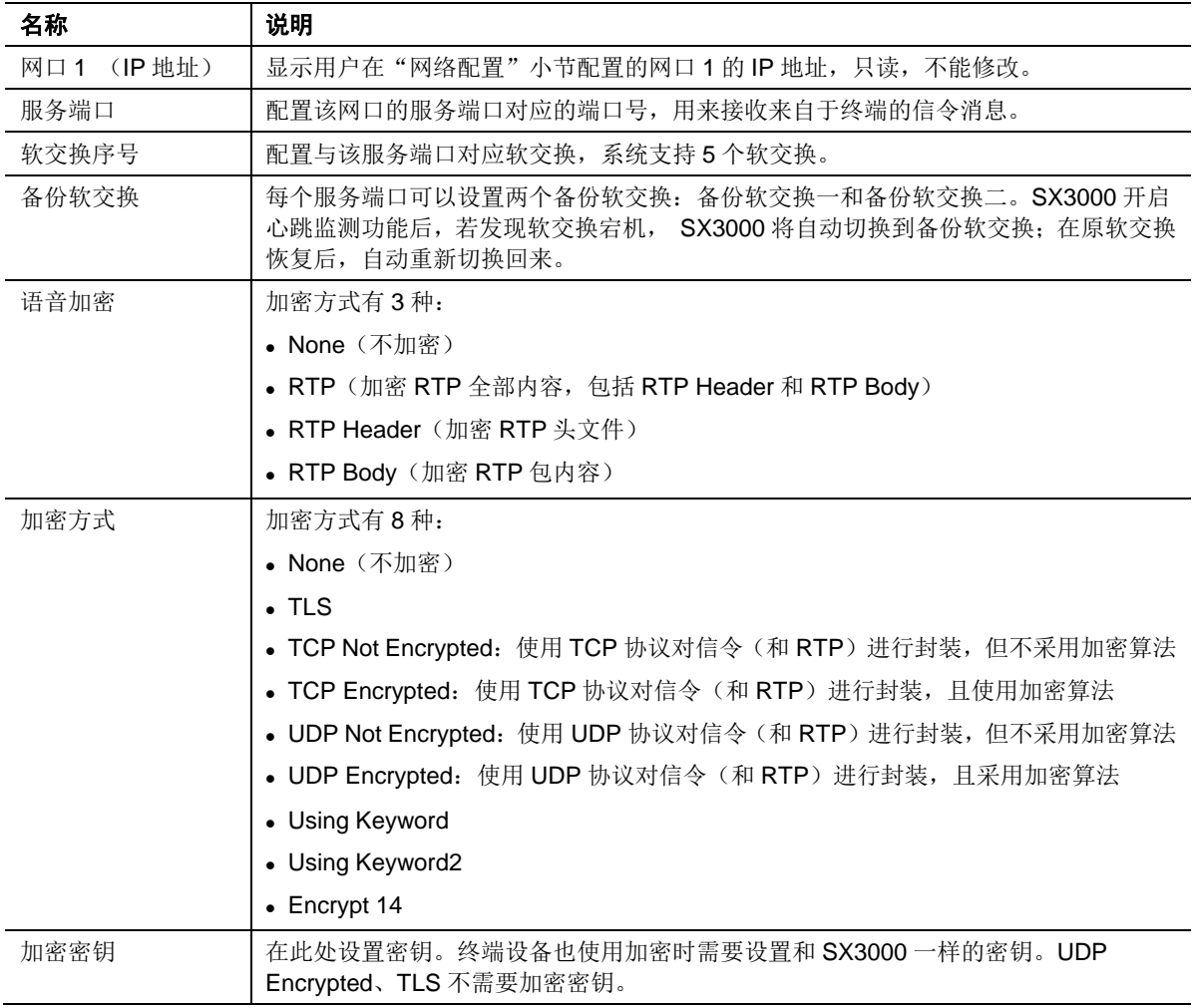

# <span id="page-13-0"></span>**2.6** 高级配置

### <span id="page-13-1"></span>**2.6.1** 系统

点击"高级 > 系统",进入该界面。

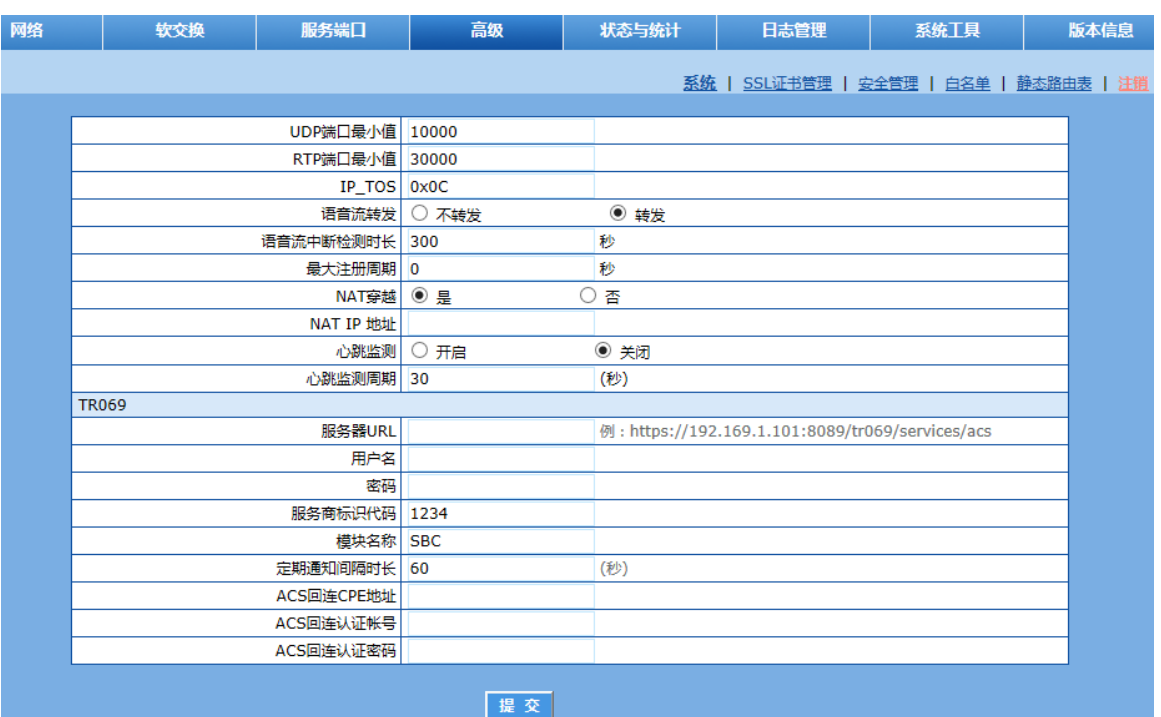

#### <span id="page-14-0"></span>图**2-5** 系统高级配置界面

#### <span id="page-14-1"></span>表**2-5** 系统高级配置参数

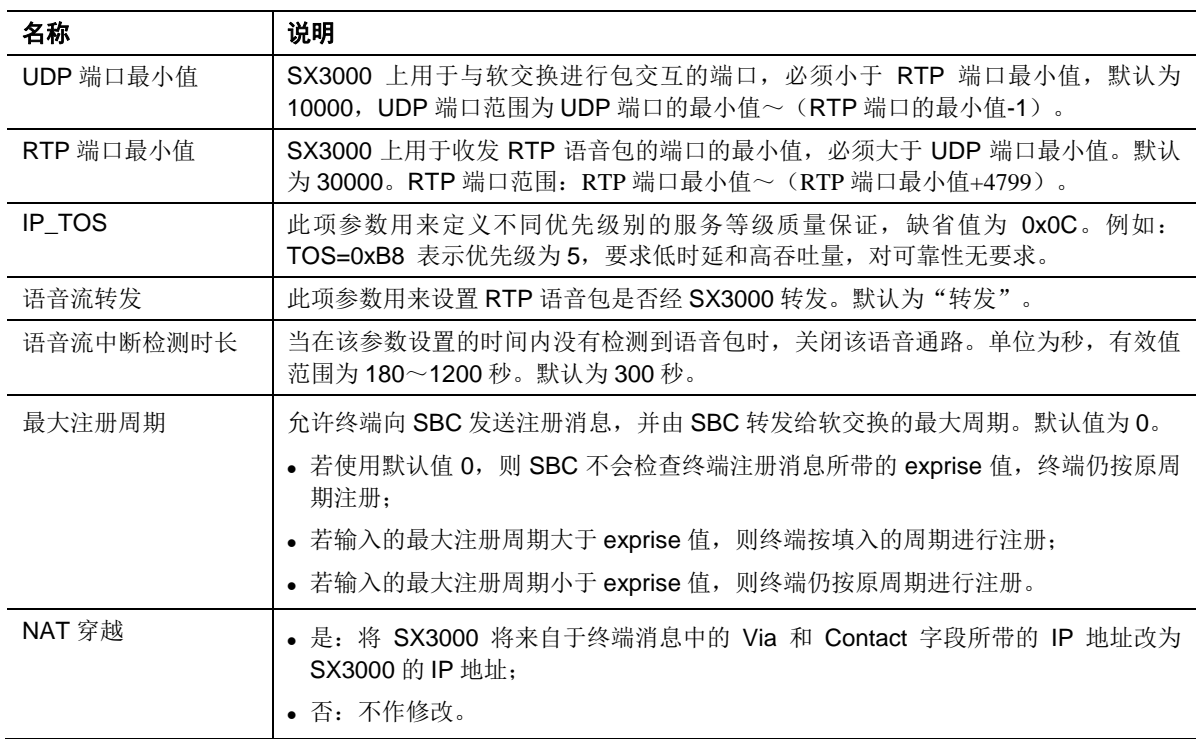

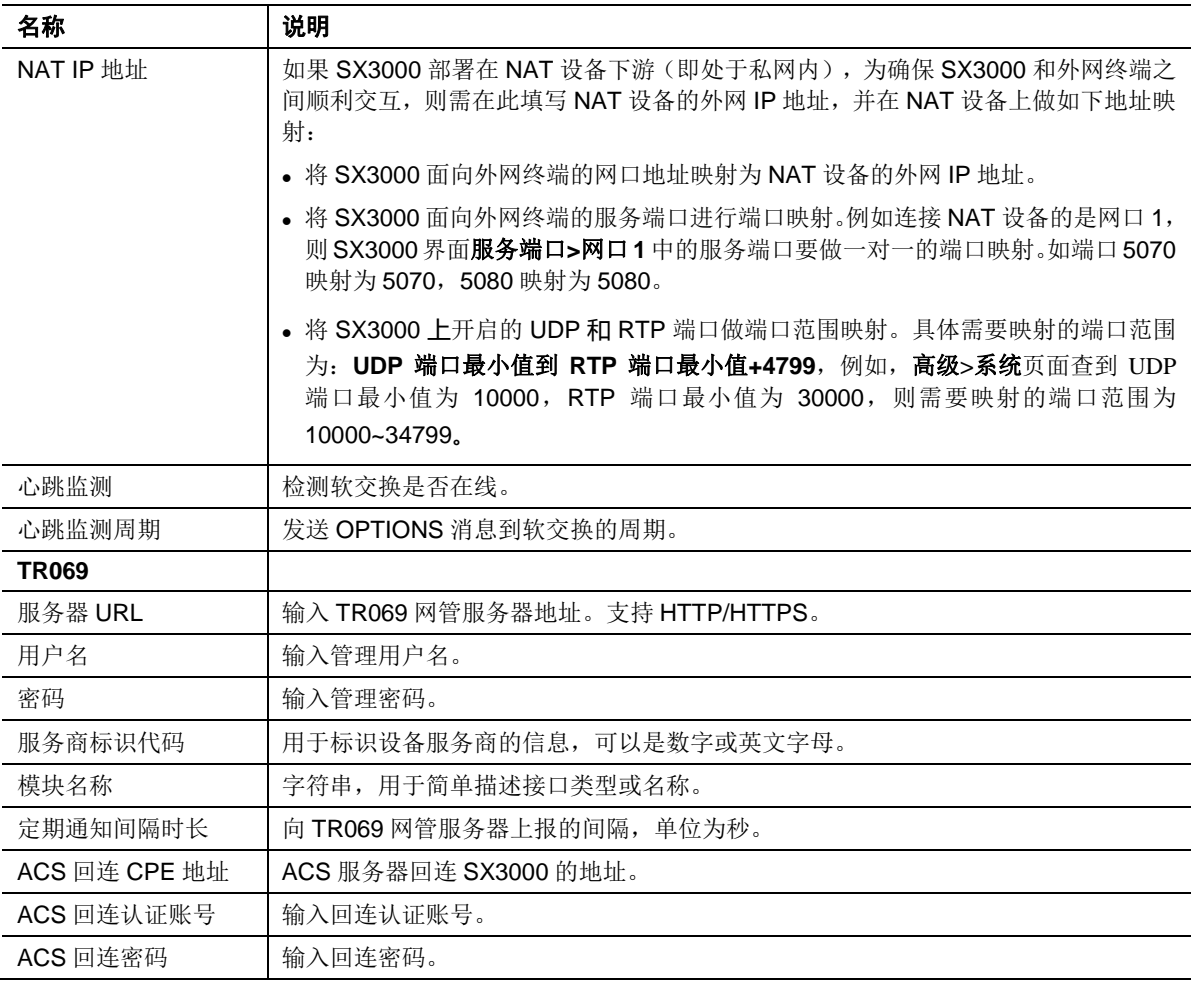

## <span id="page-15-0"></span>**2.6.2 SSL** 证书管理

点击"高级 > SSL 证书管理",进入该界面。

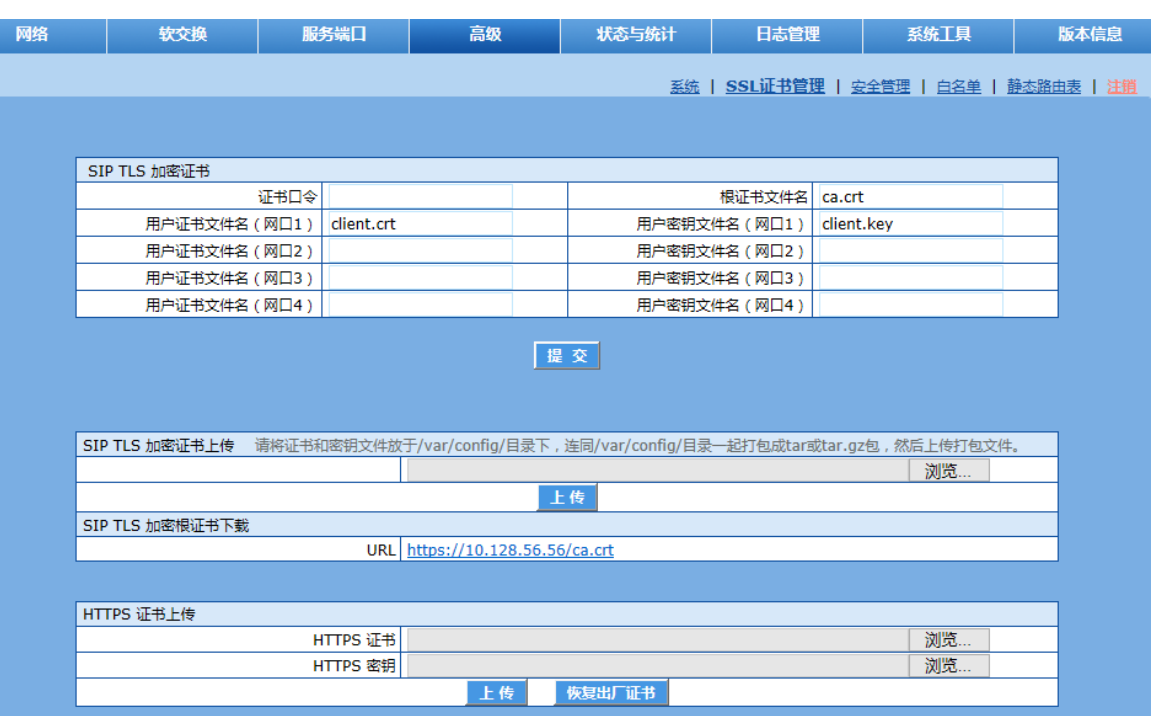

#### <span id="page-16-1"></span>图**2-6 SSL** 证书管理界面

#### <span id="page-16-2"></span>表**2-6 SSL** 证书管理配置参数

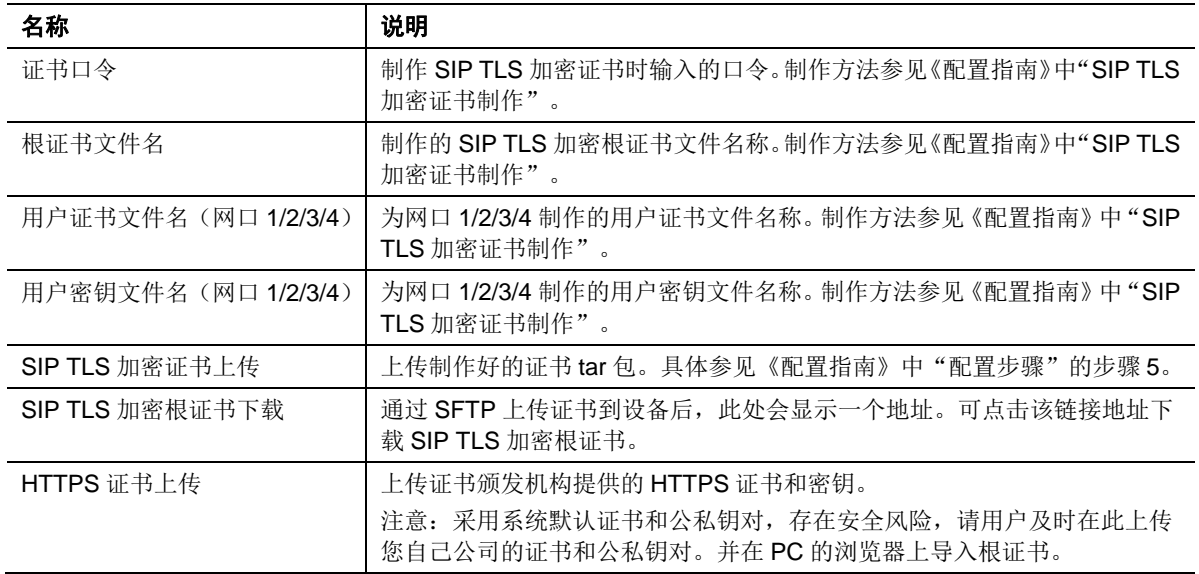

# <span id="page-16-0"></span>**2.6.3** 安全管理

在安全管理界面可以选择 SX3000 是否启用 Telnet/SSH 服务。 SX3000 可以灵活设置访问控制,具体请参考 linux 下 iptables 使用手册。

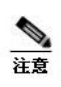

设备默认关闭 Telnet/SSH 服务,默认禁 ping。

- 开启 Telnet/SSH 服务后存在安全风险,请在使用后及时关闭。
- 添加访问控制命令时,需要在命令前加路径"/var/run",示例如下: /var/run/iptables -A INPUT -s 10.128.23.23 -p tcp --dport 80 -j ACCEPT 可直接在文本框添加或编辑命令,每行一条命令
- 错误的访问控制配置可能导致无法通过网口访问设备。

点击"高级 > 安全管理",进入该界面。

#### <span id="page-17-0"></span>图**2-7** 安全管理配置界面

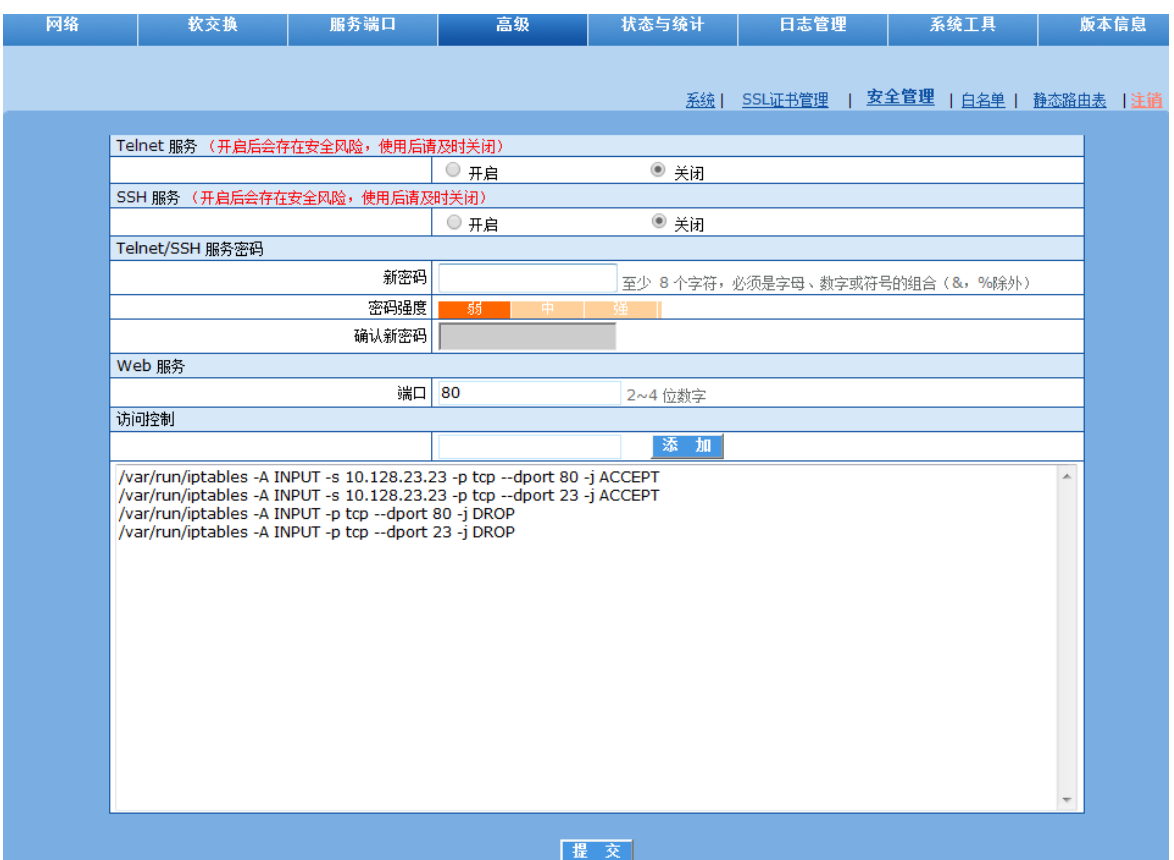

#### <span id="page-17-1"></span>表**2-7** 安全管理配置参数

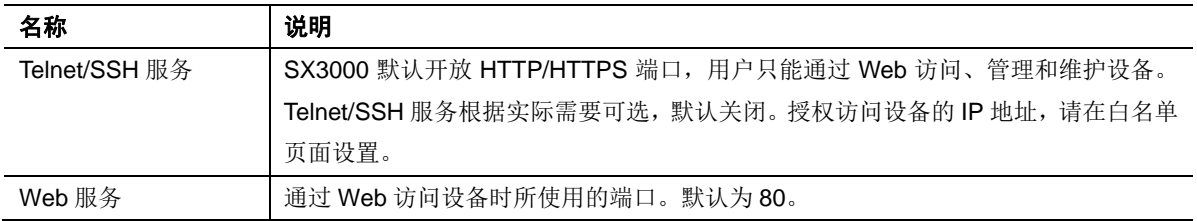

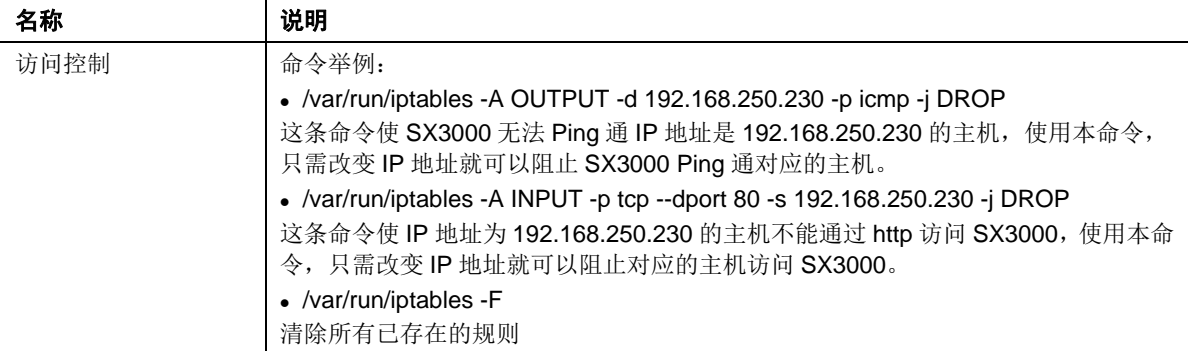

### <span id="page-18-0"></span>**2.6.4** 白名单

启用该功能后,只有从列表中的地址才能登录 Web 或 Telnet。

点击"高级 > 白名单",进入该界面。

#### <span id="page-18-2"></span>图**2-8** 白名单配置界面

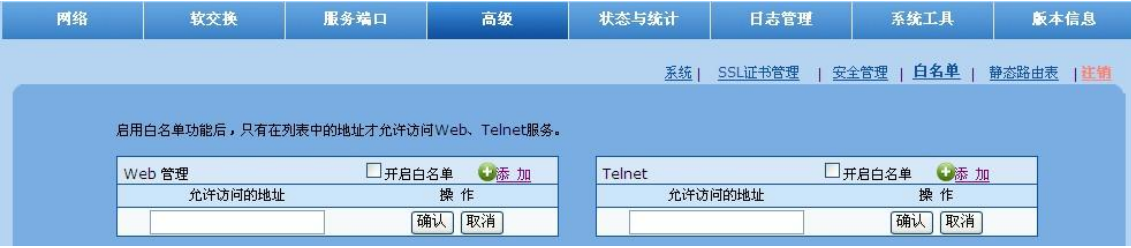

白名单的配置步骤如下:

步骤 **1** 点击"添加"。

步骤 **2** 在弹出的输入框中输入允许访问的 IP 地址,点击"确认"。

步骤 **3** 勾选"开启白名单"。

O. 注意

- 不支持配置 IP 地址段。
- 配置完成需要重启设备生效。
- 要使 Telnet 白名单需要在安全管理页面开启 Telnet, 如图 2-7。
- 当开启白名单但内容为空时允许来自任何地址的终端对设备进行访问。
- 白名单最多可配置 30 条地址。

### <span id="page-18-1"></span>**2.6.5** 静态路由表

通过配置静态路由, SX3000 可以按指定的规则转发消息。 点击"高级 > 静态路由表",进入该界面。

#### <span id="page-19-2"></span>图**2-9** 静态路由表配置界面

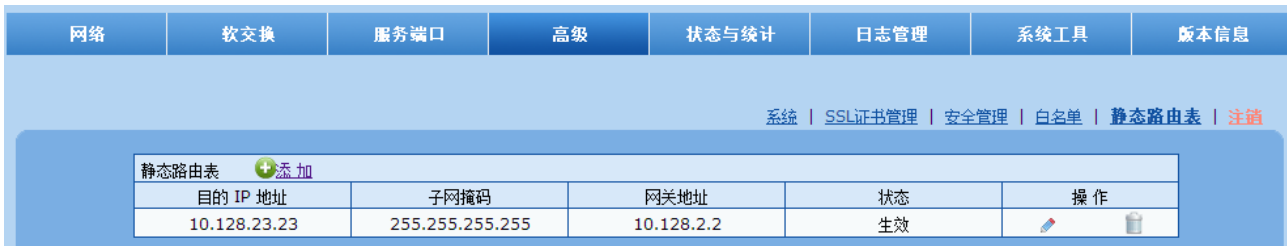

静态路由表的配置步骤如下:

步骤 **1** 点击"添加"。

步骤 **2** 在输入框中依次填写目的 IP 地址、子网掩码、网关地址等信息,并选择是否生效,再点击 "确认"。

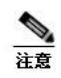

目的 IP 地址与子网掩码遵循路由表配置规则,网关地址为路由转发的下一跳地址。

配置完成需要重启设备生效。

### <span id="page-19-0"></span>**2.7** 呼叫状态与统计

#### <span id="page-19-1"></span>**2.7.1** 在线设备

点击"状态与统计 > 在线设备",打开该界面。可以查看所有 Web 登录用户信息(包括登录用 户的 IP 地址和级别)及在线终端(IP 话机、语音网关等)的信息。

#### <span id="page-19-3"></span>图**2-10** 在线设备信息界面

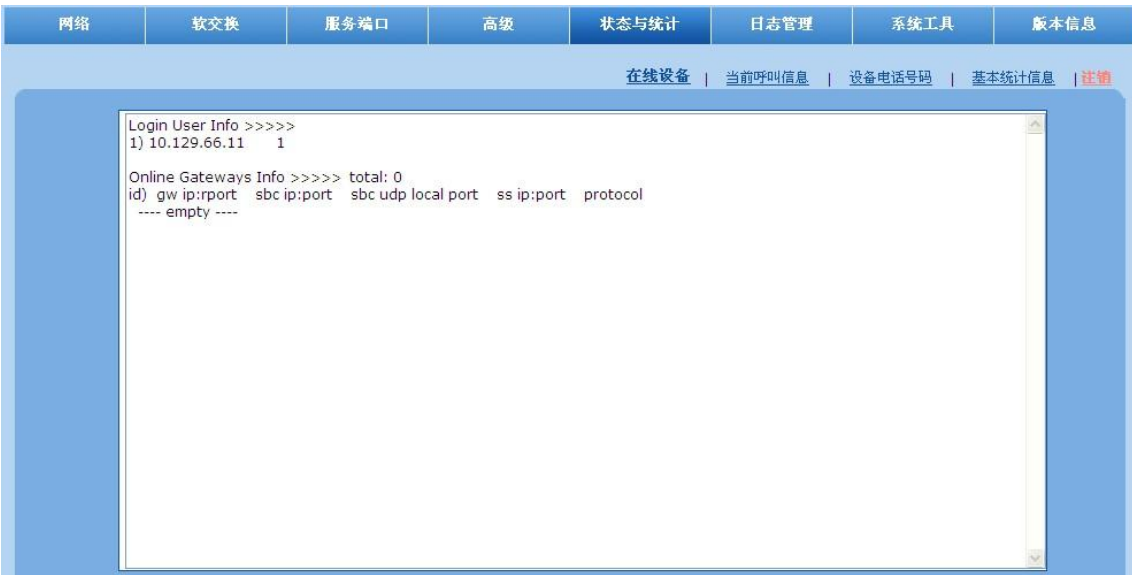

#### <span id="page-20-2"></span>表**2-8** 在线设备信息参数

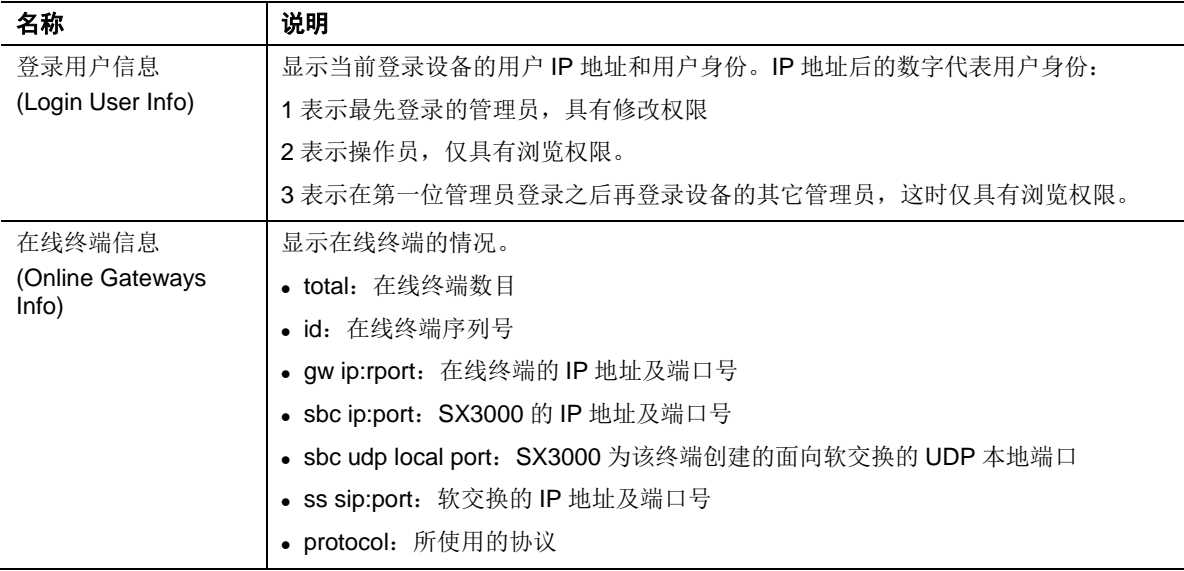

## <span id="page-20-0"></span>**2.7.2** 当前呼叫信息

点击"状态与统计 > 当前呼叫信息",打开该界面。

### <span id="page-20-1"></span>图**2-11** 当前呼叫信息界面

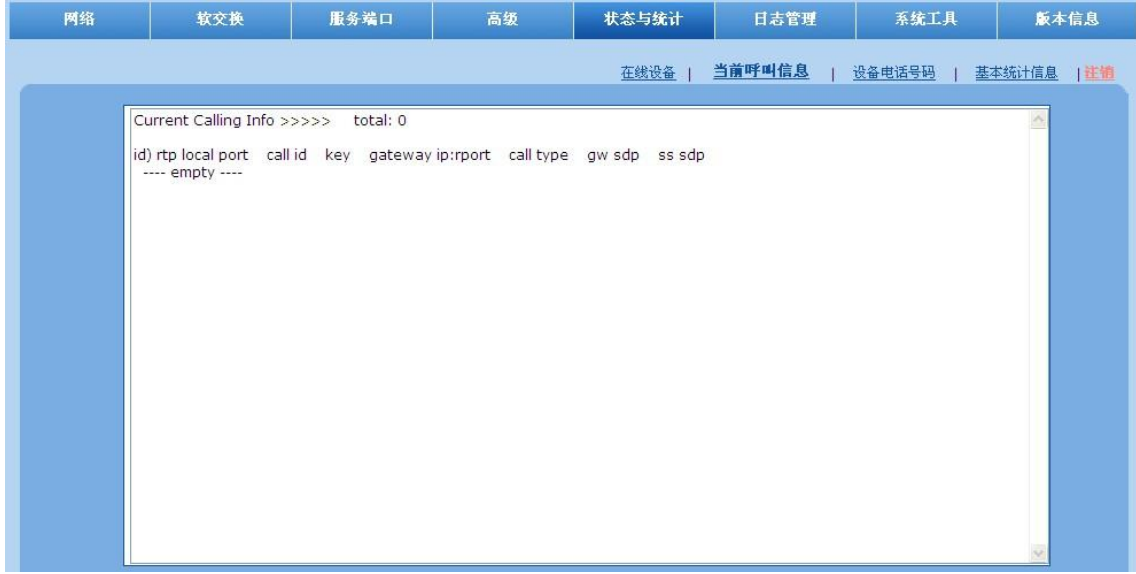

#### <span id="page-21-2"></span>表**2-9** 当前呼叫信息参数

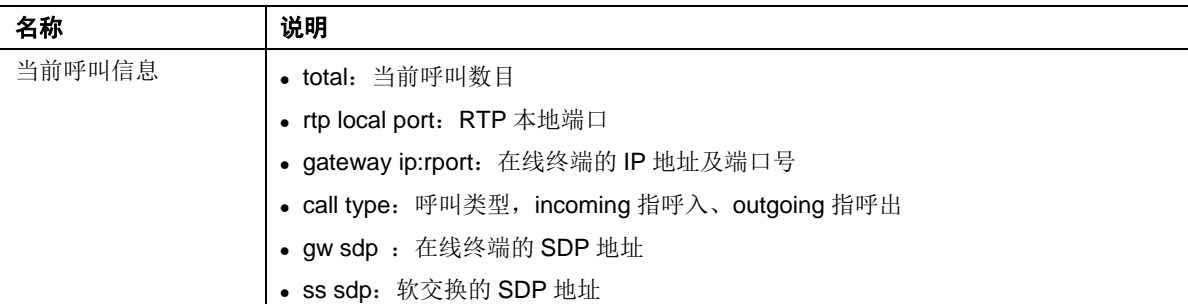

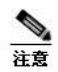

如果 "高级 > 系统"页面中的"语音流转发"设置为"不转发",RTP 语音流将不经过 SX3000, "当前呼叫 信息"页面为空,无法查看当前呼叫的语音流信息。

### <span id="page-21-0"></span>**2.7.3** 设备电话号码

点击"状态与统计 > 设备电话号码",打开该界面。

#### <span id="page-21-1"></span>图**2-12** 设备电话号码界面

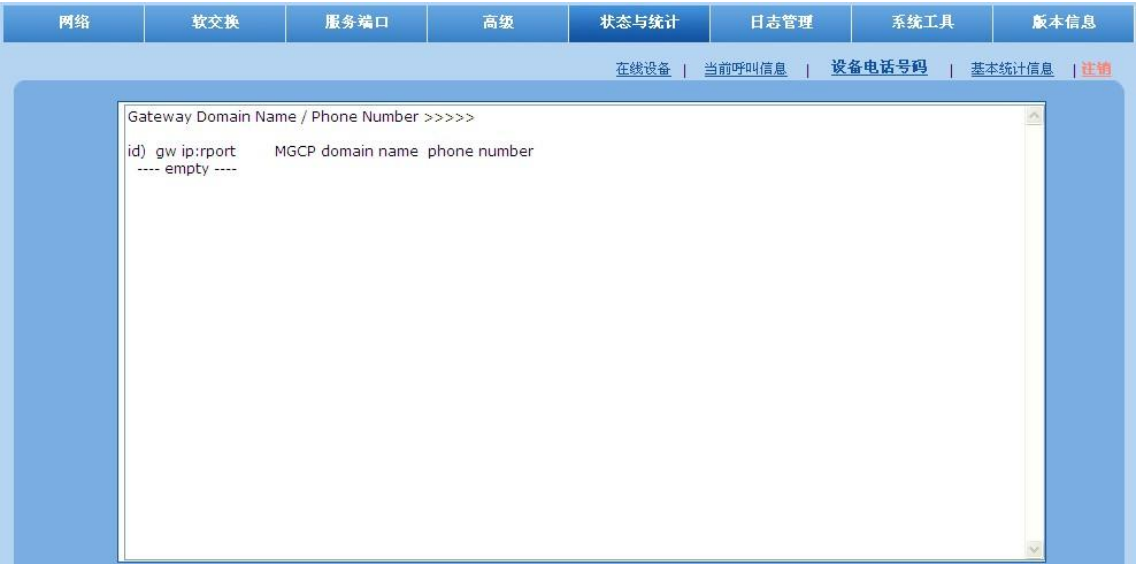

#### <span id="page-21-3"></span>表**2-10** 设备电话号码参数

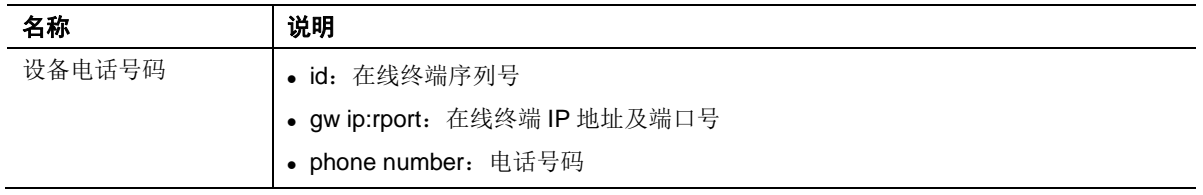

#### <span id="page-22-0"></span>**2.7.4** 基本统计信息

点击"状态与统计 > 基本统计信息",打开该界面,可以查看一些基本的统计信息。

#### <span id="page-22-3"></span>图**2-13** 基本统计信息界面

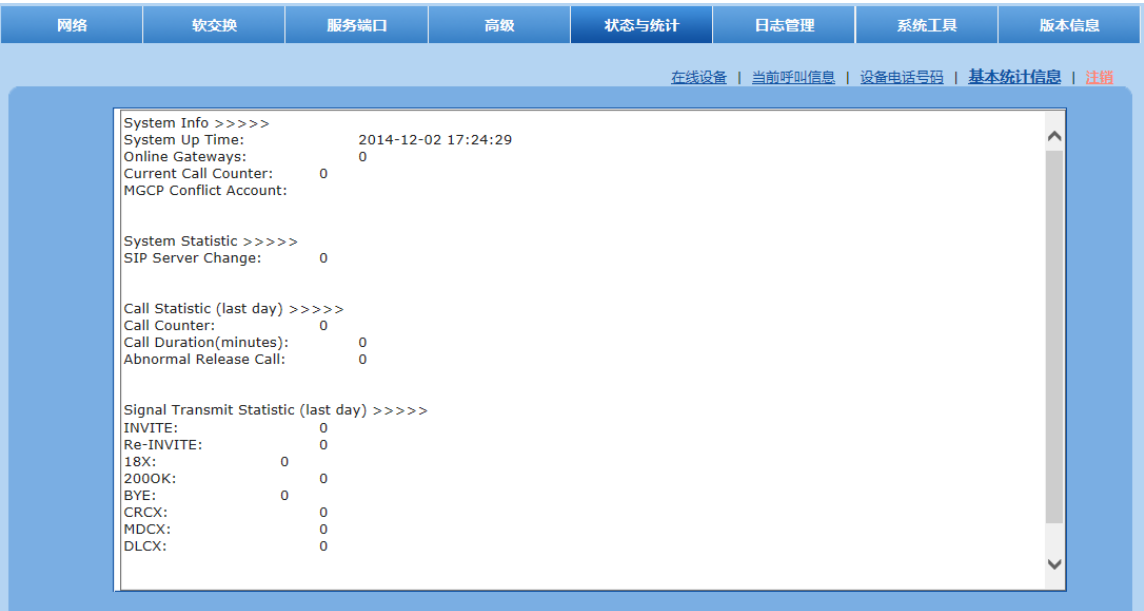

#### <span id="page-22-4"></span>表**2-11** 基本统计信息参数

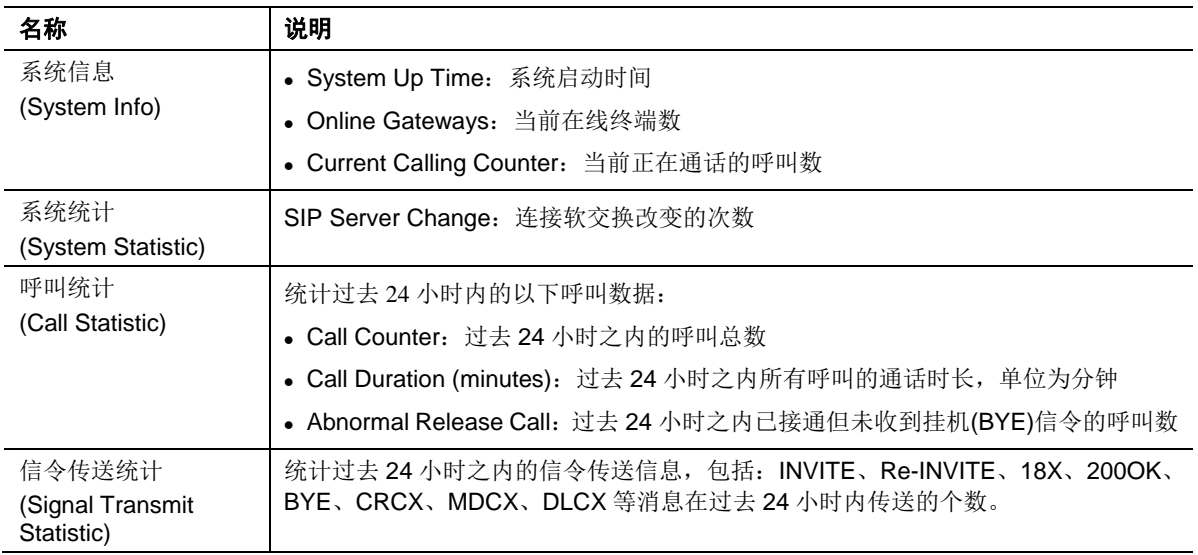

# <span id="page-22-1"></span>**2.8** 日志管理

#### <span id="page-22-2"></span>**2.8.1** 调试日志管理

点击"日志管理 > 调试日志管理",打开该界面。可以下载设备的调试日志文件。当设备上没有 SD 卡时, 调试日志保存在内存中; 当设备上有 SD 卡时, 调试日志保存在 SD 卡中。

请不要在设备运行过程中插拔 SD 卡,以免引起设备运行异常。

#### <span id="page-23-0"></span>图**2-14** 调试日志管理界面**-**无 **SD** 卡时

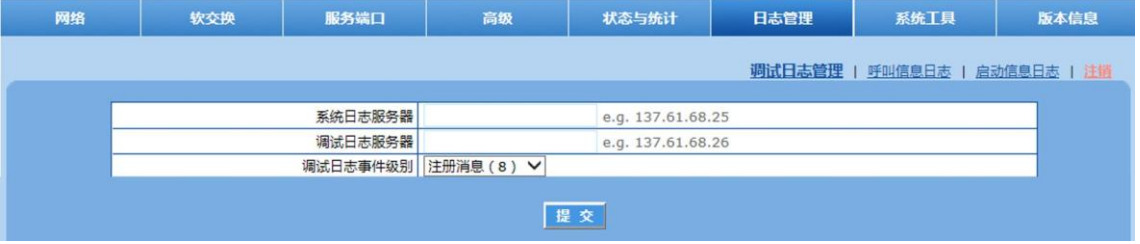

#### <span id="page-23-2"></span>表**2-12** 调试日志管理配置参数**-**无 **SD** 卡时

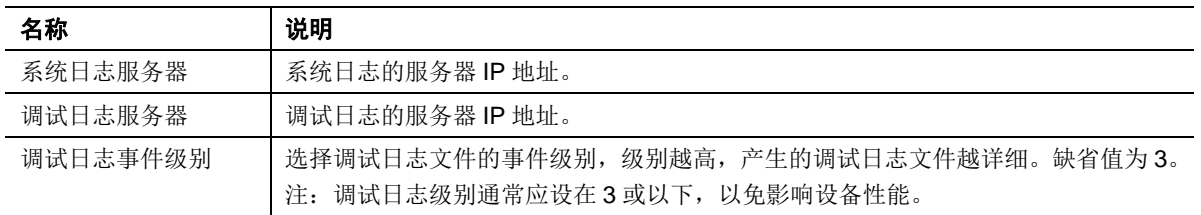

#### <span id="page-23-1"></span>图**2-15** 调试日志管理界面**-**有 **SD** 卡时

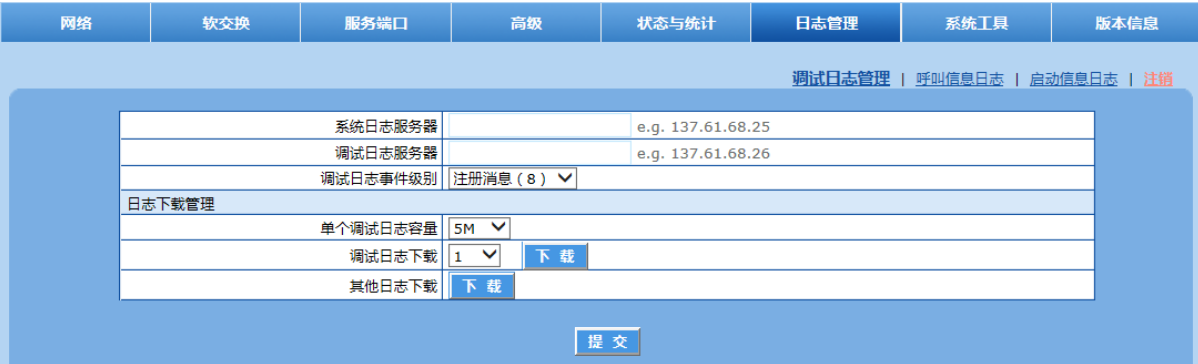

#### <span id="page-23-3"></span>表**2-13** 调试日志管理配置参数**-**有 **SD** 卡时

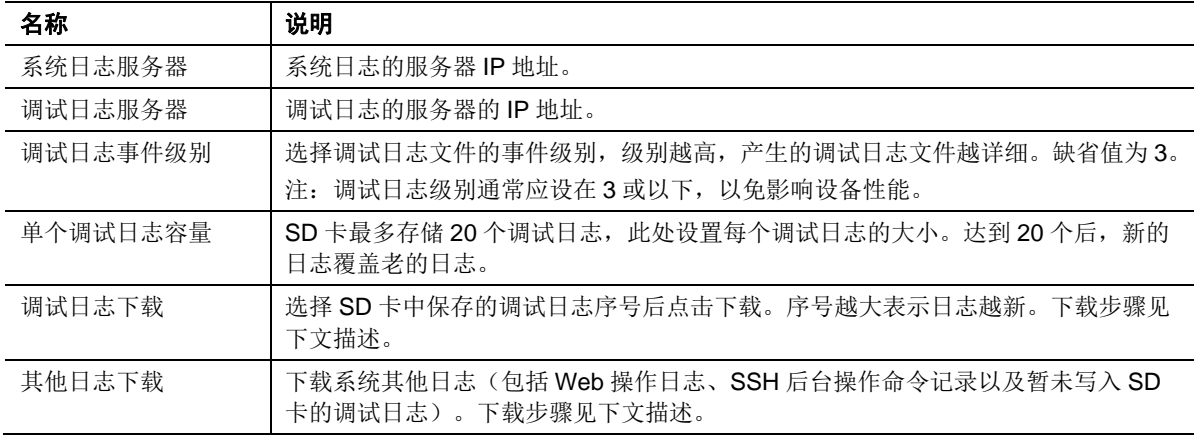

调试日志下载操作步骤如下:

步骤 1 点击"下载", 设备开始将日志打包。

步骤 **2** 等待一段时间(日志信息量越大,等待时间越长)后,出现保存日志界面,如下图。

#### <span id="page-24-0"></span>图**2-16** 保存日志界面

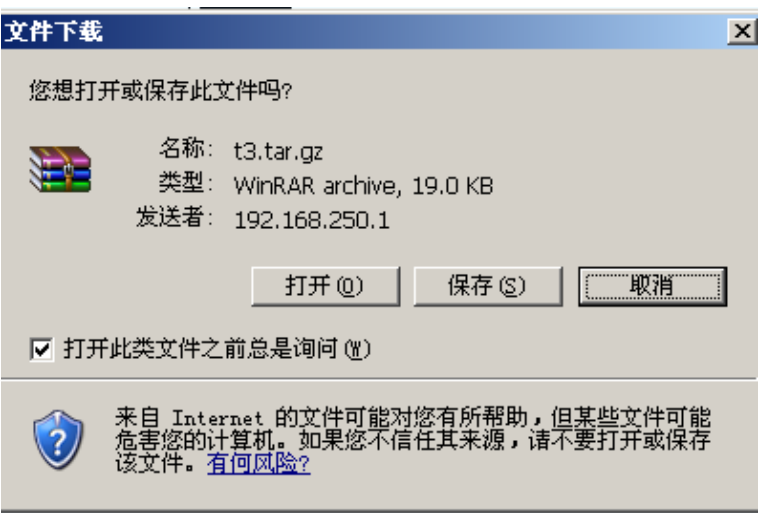

步骤 **3** 点击"另存为",选择保存路径,如下图。

#### <span id="page-24-1"></span>图**2-17** 保存路径界面

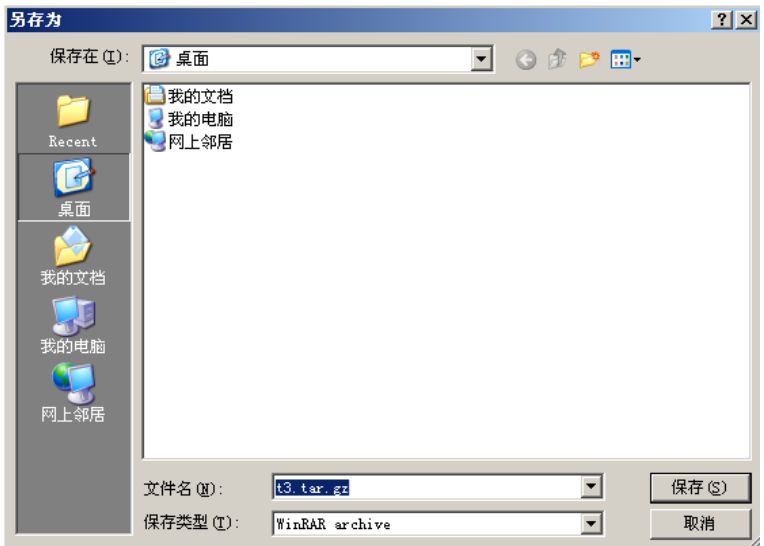

步骤 **4** 日志下载完毕后,可到相应的服务器上查看日志。

注意

当 SD 卡剩余存储空间只有 500MB 时,系统自动清理过期日志(删除当前年份之前 5 年的日志文件)。

### <span id="page-25-0"></span>**2.8.2** 呼叫信息日志

点击"日志管理 > 呼叫信息日志",打开该界面。

#### <span id="page-25-2"></span>图**2-18** 呼叫信息日志界面

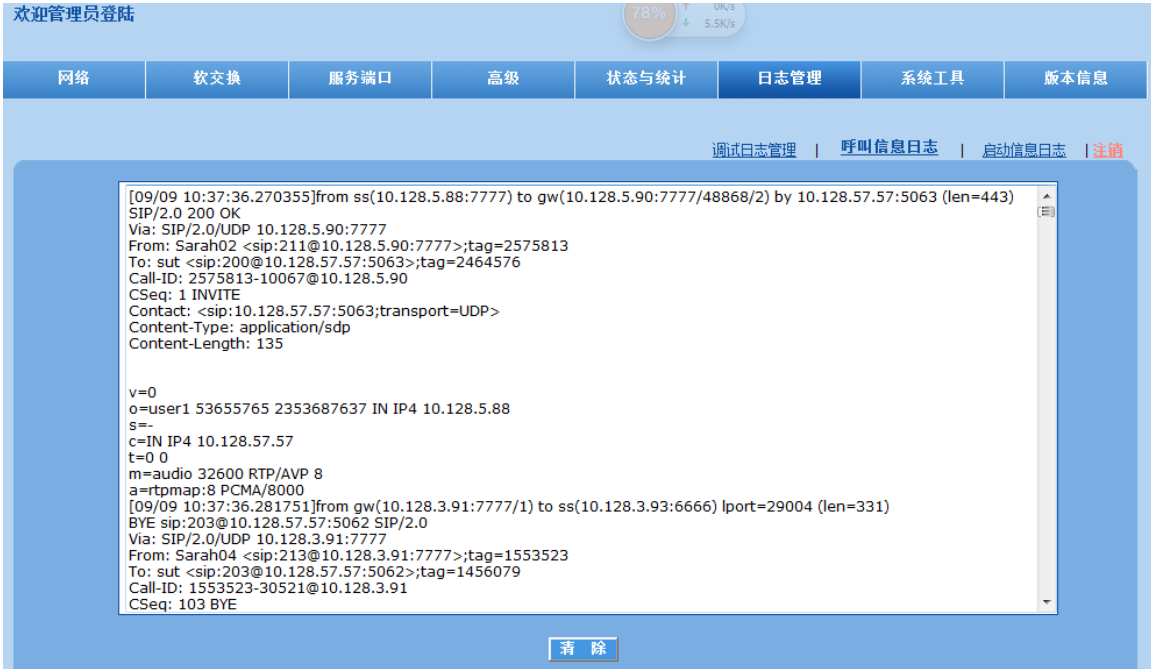

## <span id="page-25-1"></span>**2.8.3** 启动信息日志

点击"日志管理 > 启动信息日志",打开该界面。

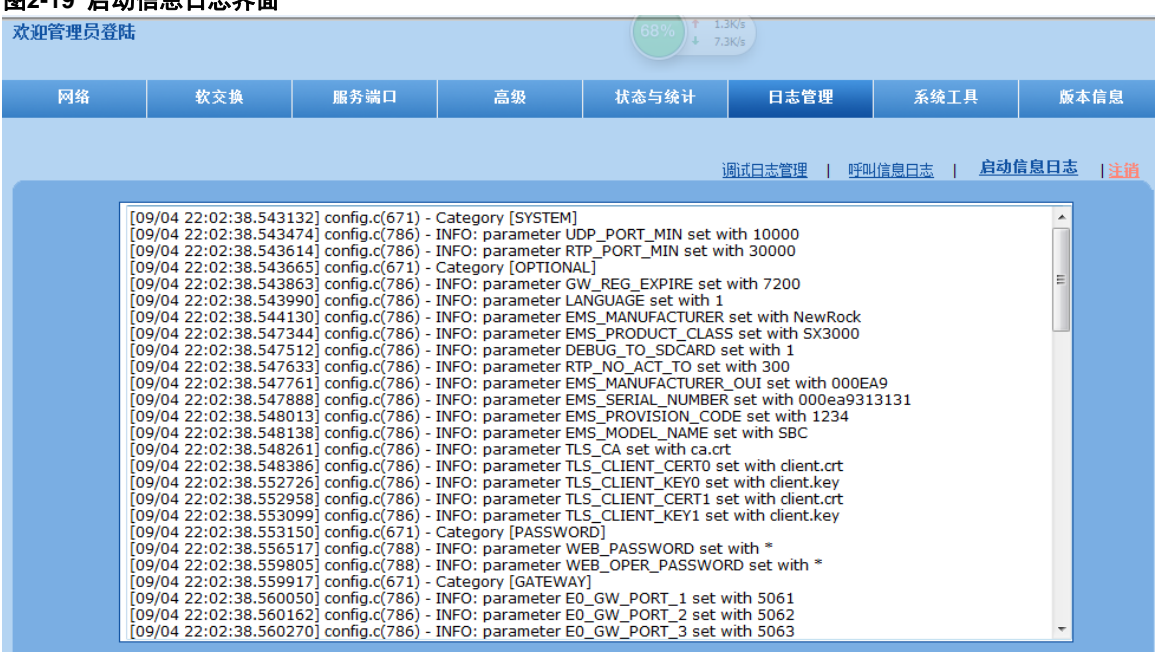

#### <span id="page-26-2"></span>图**2-19** 启动信息日志界面

## <span id="page-26-0"></span>**2.9** 系统工具

#### <span id="page-26-1"></span>**2.9.1** 修改密码

点击"系统工具",打开该界面。只有管理员才有权限修改登录密码。

修改管理员密码,需在"新密码"栏和"确认新密码"栏输入新的密码,然后点击"提交"即可。 操作员的当前密码以暗码显示,管理员可直接在"操作员密码 > 密码"栏直接修改操作员的密码。

<span id="page-26-3"></span>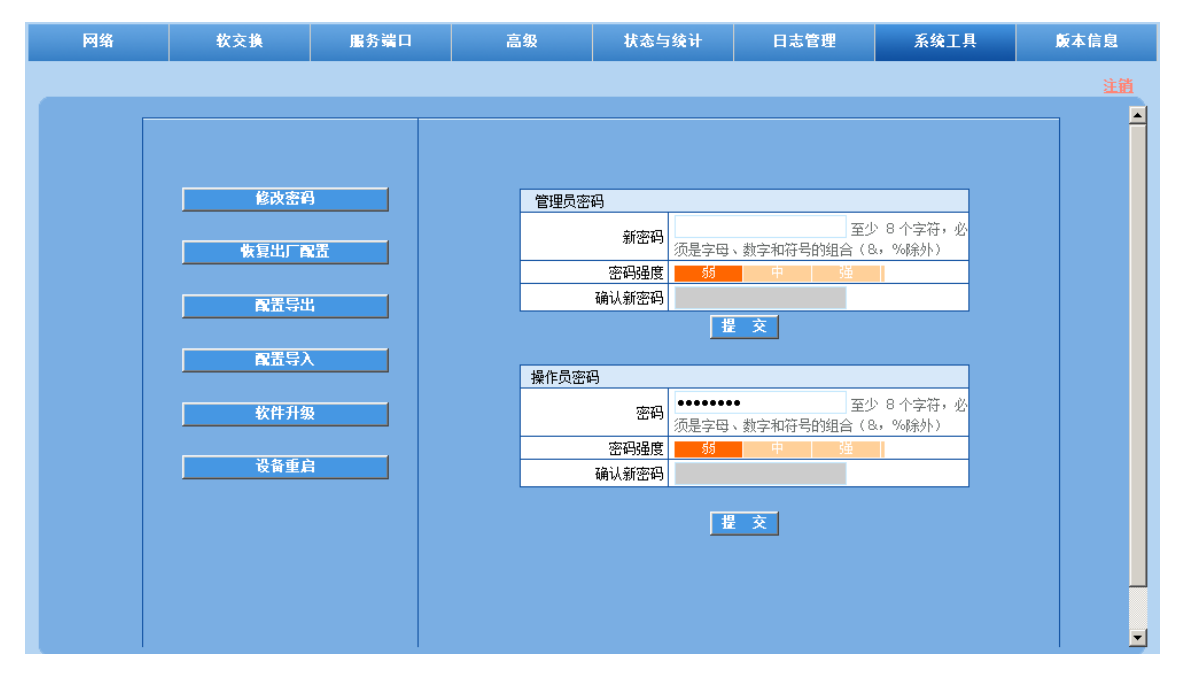

#### 图**2-20** 修改密码界面

注意

### 新密码以暗码显示。

### <span id="page-27-0"></span>**2.9.2** 配置下载

点击"系统工具 > 配置导出",打开该界面。可以下载设备的配置文件。

<span id="page-27-2"></span>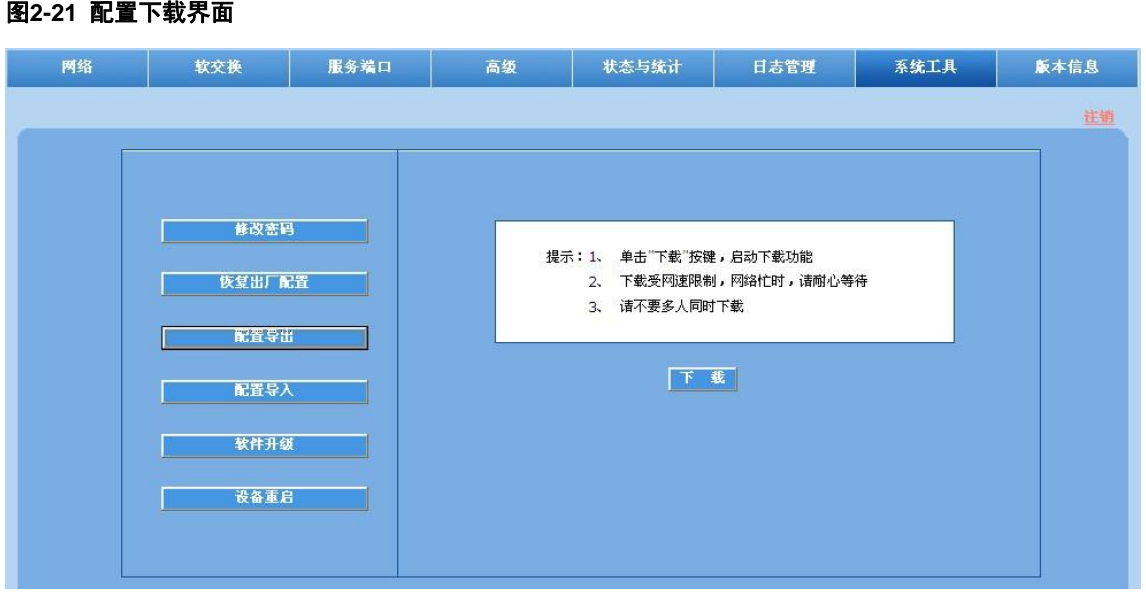

白名单、安全管理(访问控制配置除外)、静态路由,以及网络页面的配置不会包含在下载的配置中。

## <span id="page-27-1"></span>**2.9.3** 配置导入

点击"系统工具 > 配置导入",打开该界面。操作步骤与"软件升级"步骤相同。

#### <span id="page-28-1"></span>图**2-22** 配置导入界面

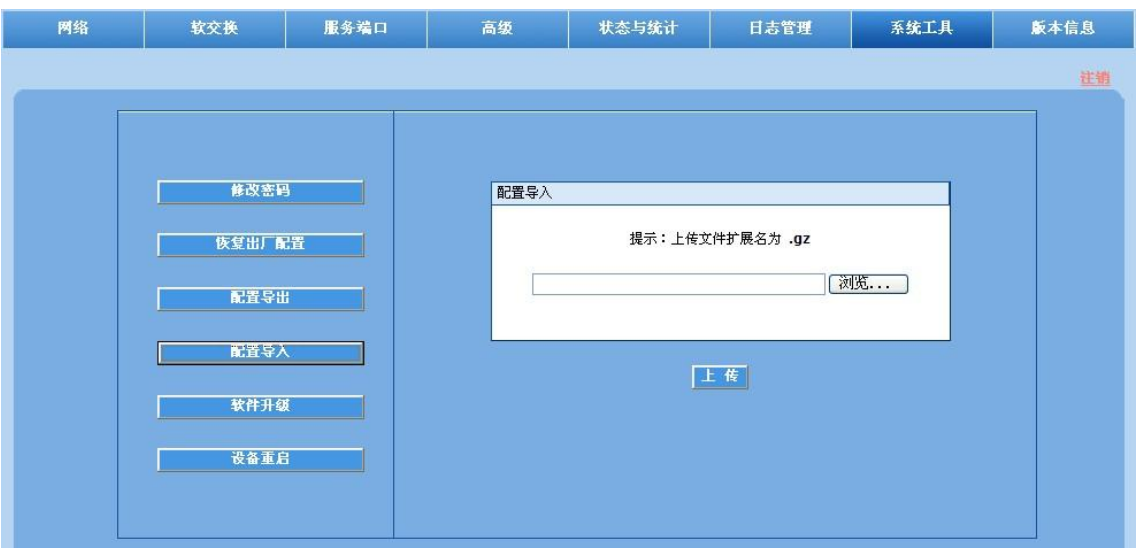

#### <span id="page-28-0"></span>**2.9.4** 软件升级

点击"系统工具 > 软件升级",打开该界面。软件升级操作步骤如下:

步骤 **1** 索取升级文件(tar.gz文件),并存放到本地PC的任意路径(如:存放路径为桌面)。 步骤 **2** 点击"系统工具 > 软件升级",进入软件升级界面。

<span id="page-28-2"></span>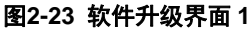

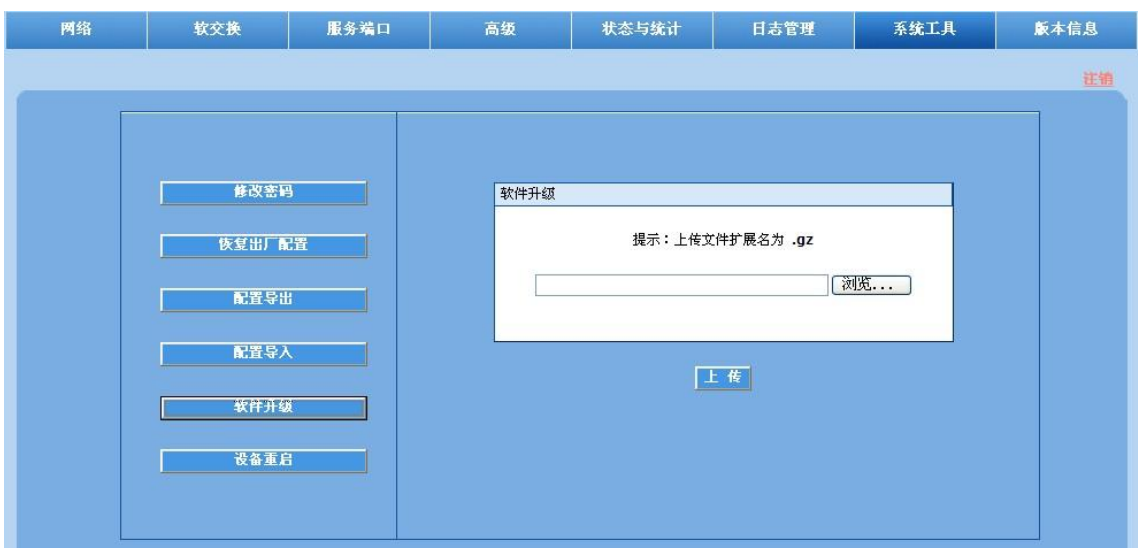

步骤 3 点击"浏览",选择存放在本地路径的升级文件。

步骤 4 点击"上传",将升级文件上传至设备。

步骤 5 上传完成后,点击"下一步",启动升级程序。

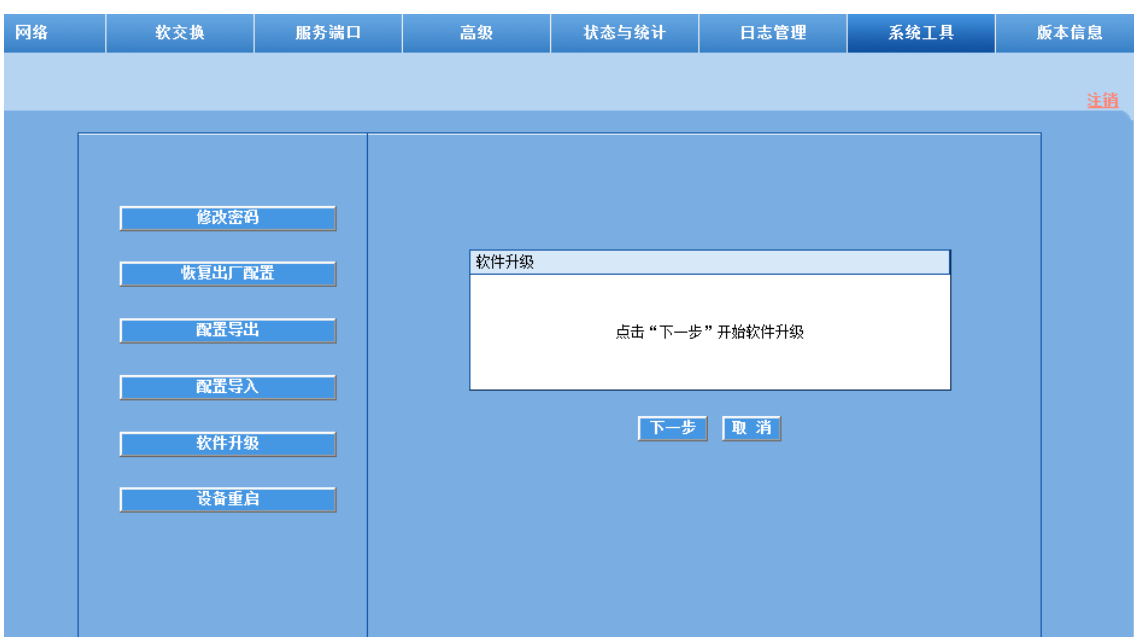

#### <span id="page-29-2"></span>图**2-24** 软件升级界面 **2**

**步骤 6** 出现提示"软件升级成功,系统将立即重启"后,点击"确定"。

#### 图**2-25** 软件升级界面 **3**

<span id="page-29-3"></span>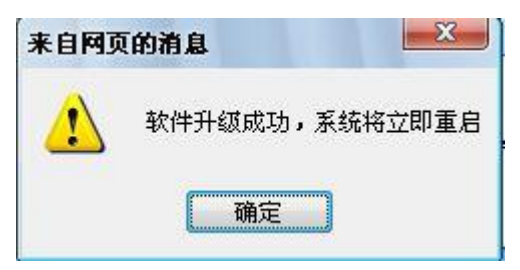

注意

设备升级约持续几分钟时间。在此期间不要对设备进行操作(特别是断电、断网或重启)。 当管理系统界面无法显示时,说明设备正在重启过程中。 约二分钟后重新访问管理系统界面,点击"版本信息"并进入版本信息界面查看软件版本信息,确认版本 为所升级的版本。

#### <span id="page-29-0"></span>**2.9.5** 设备重启

点击"系统工具 > 设备重启", 将重新启动设备, 所需时间较长。

#### <span id="page-29-1"></span>**2.9.6** 恢复出厂配置

点击"系统工具 > 恢复出厂配置", 相关参数将恢复到出厂时的值。 出厂参数设置考虑到满足常用应用的需要,在一般应用场合下用户无须更改。

# <span id="page-30-0"></span>**2.10** 版本信息

点击"版本信息",可查看设备的版本信息。

# <span id="page-30-1"></span>**2.11** 退出

点击右上角"注销",即可退出设备管理系统操作界面,返回重新登录界面。